# **CA Product Vision**

## **Implementierungshandbuch Winter 2012**

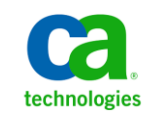

Zweite Auflage

Diese Dokumentation, die eingebettete Hilfesysteme und elektronisch verteilte Materialien beinhaltet (im Folgenden als "Dokumentation" bezeichnet), dient ausschließlich zu Informationszwecken des Nutzers und kann von CA jederzeit geändert oder zurückgenommen werden.

Diese Dokumentation darf ohne vorherige schriftliche Genehmigung von CA weder vollständig noch auszugsweise kopiert, übertragen, vervielfältigt, veröffentlicht, geändert oder dupliziert werden. Diese Dokumentation enthält vertrauliche und firmeneigene Informationen von CA und darf vom Nutzer nicht weitergegeben oder zu anderen Zwecken verwendet werden als zu denen, die (i) in einer separaten Vereinbarung zwischen dem Nutzer und CA über die Verwendung der CA-Software, auf die sich die Dokumentation bezieht, zugelassen sind, oder die (ii) in einer separaten Vertraulichkeitsvereinbarung zwischen dem Nutzer und CA festgehalten wurden.

Ungeachtet der oben genannten Bestimmungen ist der Benutzer, der über eine Lizenz für das bzw. die in dieser Dokumentation berücksichtigten Software-Produkt(e) verfügt, berechtigt, eine angemessene Anzahl an Kopien dieser Dokumentation zum eigenen innerbetrieblichen Gebrauch im Zusammenhang mit der betreffenden Software auszudrucken, vorausgesetzt, dass jedes Exemplar diesen Urheberrechtsvermerk und sonstige Hinweise von CA enthält.

Dieses Recht zum Drucken oder anderweitigen Anfertigen einer Kopie der Dokumentation beschränkt sich auf den Zeitraum der vollen Wirksamkeit der Produktlizenz. Sollte die Lizenz aus irgendeinem Grund enden, bestätigt der Lizenznehmer gegenüber CA schriftlich, dass alle Kopien oder Teilkopien der Dokumentation an CA zurückgegeben oder vernichtet worden sind.

SOWEIT NACH ANWENDBAREM RECHT ERLAUBT, STELLT CA DIESE DOKUMENTATION IM VORLIEGENDEN ZUSTAND OHNE JEGLICHE GEWÄHRLEISTUNG ZUR VERFÜGUNG; DAZU GEHÖREN INSBESONDERE STILLSCHWEIGENDE GEWÄHRLEISTUNGEN DER MARKTTAUGLICHKEIT, DER EIGNUNG FÜR EINEN BESTIMMTEN ZWECK UND DER NICHTVERLETZUNG VON RECHTEN. IN KEINEM FALL HAFTET CA GEGENÜBER IHNEN ODER DRITTEN GEGENÜBER FÜR VERLUSTE ODER UNMITTELBARE ODER MITTELBARE SCHÄDEN, DIE AUS DER NUTZUNG DIESER DOKUMENTATION ENTSTEHEN; DAZU GEHÖREN INSBESONDERE ENTGANGENE GEWINNE, VERLORENGEGANGENE INVESTITIONEN, BETRIEBSUNTERBRECHUNG, VERLUST VON GOODWILL ODER DATENVERLUST, SELBST WENN CA ÜBER DIE MÖGLICHKEIT DIESES VERLUSTES ODER SCHADENS INFORMIERT WURDE.

Die Verwendung aller in der Dokumentation aufgeführten Software-Produkte unterliegt den entsprechenden Lizenzvereinbarungen, und diese werden durch die Bedingungen dieser rechtlichen Hinweise in keiner Weise verändert.

Diese Dokumentation wurde von CA hergestellt.

Zur Verfügung gestellt mit "Restricted Rights" (eingeschränkten Rechten) geliefert. Die Verwendung, Duplizierung oder Veröffentlichung durch die US-Regierung unterliegt den in FAR, Absätze 12.212, 52.227-14 und 52.227-19(c)(1) bis (2) und DFARS, Absatz 252.227-7014(b)(3) festgelegten Einschränkungen, soweit anwendbar, oder deren Nachfolgebestimmungen.

Copyright © 2011 CA. Alle Rechte vorbehalten. Alle Marken, Produktnamen, Dienstleistungsmarken oder Logos, auf die hier verwiesen wird, sind Eigentum der entsprechenden Rechtsinhaber.

## **Technischer Support – Kontaktinformationen**

Wenn Sie technische Unterstützung für dieses Produkt benötigen, wenden Sie sich an den Technischen Support unter [http://www.ca.com/worldwide.](http://www.ca.com/worldwide/) Dort finden Sie eine Liste mit Standorten und Telefonnummern sowie Informationen zu den Bürozeiten.

## **Inhalt**

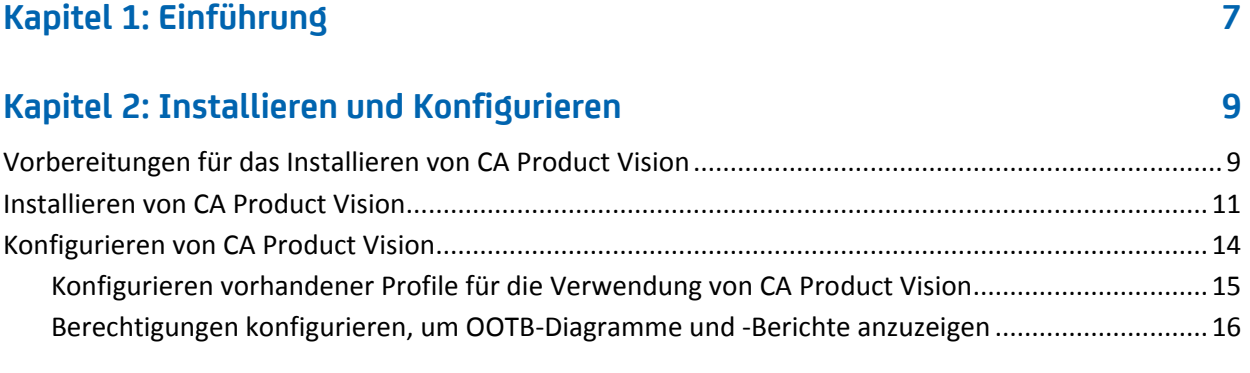

### **[Kapitel 3: Durchführen eines Upgrade von früheren Releases](#page-18-0) 19**

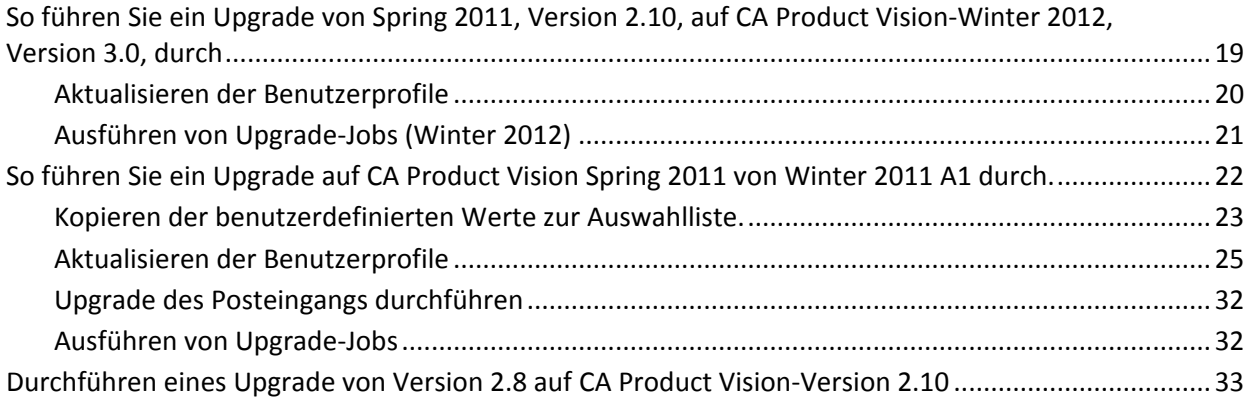

### **[Kapitel 4: CA Vision-Add-Ins](#page-36-0) 37**

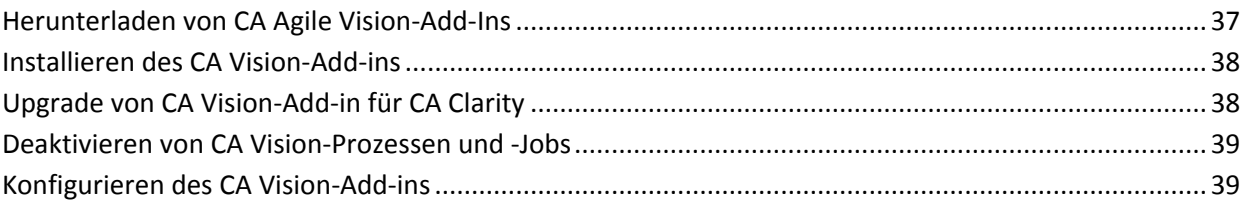

### **[Kapitel 5: So richten Sie CA](#page-42-0) Product Vision nach einem reinen CA Agile [VisionUpgrade ein](#page-42-0) 43**

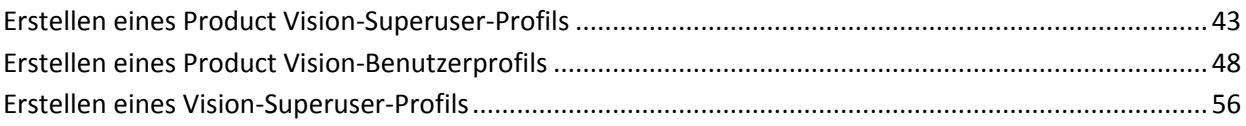

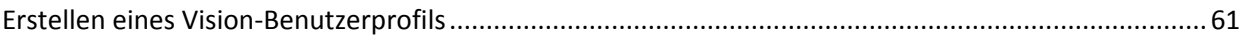

## <span id="page-6-0"></span>**Kapitel 1: Einführung**

Willkommen bei CA Product Vision. Die Informationen, die dieses Dokument zur Verfügung stellt, hilft Ihnen dabei, einen ersten Einblick in die Verwendung dieses neuen Releases zu erhalten.

[Installieren und Konfigurieren](#page-8-0) (siehe Seite 9)

[Durchführen eines Upgrade von früheren Releases](#page-18-0) (siehe Seite 19)

[Add-Ins für CA](#page-36-0) Agile Vision (siehe Seite 37)

So richten Sie CA Product [Vision nach einem reinen CA](#page-42-0) Product Vision-Upgrade [ein](#page-42-0) (siehe Seite 43)

## <span id="page-8-0"></span>**Kapitel 2: Installieren und Konfigurieren**

Wenn Sie CA Product Vision zum ersten Mal in einer bestehenden Salesforce.com-Organisation installieren, führen Sie die Anweisungen der folgenden Abschnitte aus.

Wenn Sie CA Product Vision zum ersten Mal verwenden, jedoch über keine bestehende Salesforce.com-Organisation verfügen, brauchen Sie diese Anweisungen nicht auszuführen. Sie können sich über die URL und die Anmeldedaten, die CA Support Ihnen zur Verfügung stellt, direkt bei CA Product Vision anmelden.

**Hinweis**: Wenn Sie in eine vorhandene Salesforce.com-Organisation installieren, stellen Sie sicher, dass Sie mindestens über eine aktive Lizenz für die Salesforce-Plattform verfügen. Halten Sie die Installation im gegenteiligen Fall an, und setzen Sie sich mit dem Support-Team von Salesforce.com oder einem Vertriebsmitarbeiter von CA Technologies in Verbindung. Ohne eine Lizenz für die Salesforce-Plattform verfügen Sie nicht über das standardmäßige Plattformprofil, das zur Installation benötigt wird.

Dieses Kapitel enthält folgende Themen:

Vorbereitungen [für das Installieren von CA](#page-8-1) Product Vision (siehe Seite 9) [Installieren von CA](#page-10-0) Product Vision (siehe Seite 11) [Konfigurieren von CA](#page-13-0) Product Vision (siehe Seite 14)

## <span id="page-8-1"></span>**Vorbereitungen für das Installieren von CA Product Vision**

Bevor Sie entweder CA Product Vision oder CA Agile Vision zum ersten Mal installieren, richten Sie die erforderlichen Profile ein und aktivieren Sie Chatter.

Die folgende Tabelle zeigt, welche Profile Sie benötigen, je nach dem Produkt, das Sie installieren. Wenn Sie zum Beispiel CA Product Vision installieren, benötigen Sie den Product Vision-Superuser und Product Vision-Benutzerprofile.

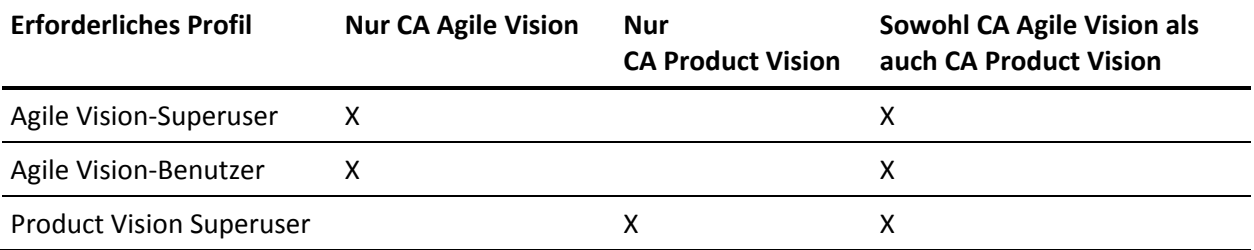

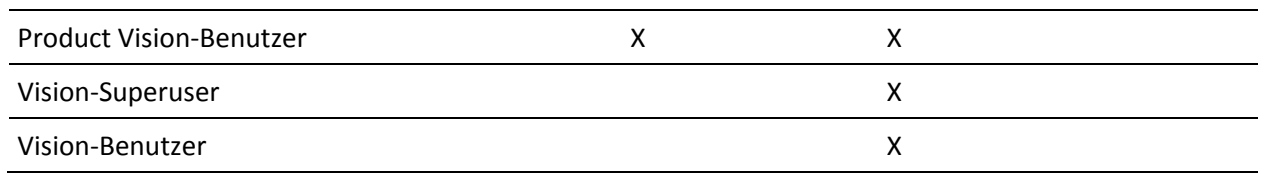

#### **Gehen Sie wie folgt vor:**

- 1. Melden Sie sich bei Ihrer Organisation von Salesforce.com an.
- 2. Klicken Sie auf "Setup" (Einrichtung), um zur Seite "Personal Setup" (Persönliches Setup) auf Salesforce.com zu wechseln.
- 3. Wählen Sie im Menü "Administration Setup" (Einrichten der Verwaltung) das "Company Profile" (Unternehmensprofil) aus und gehen Sie zu "Company Information" (Unternehmensinformation).

Die Seite "Company Information" (Unternehmensinformation) wird angezeigt.

- 4. Blättern Sie zum Bereich "User Licenses" (Benutzerlizenzen) und stellen Sie sicher, dass Sie über mindestens eine aktive Lizenz für die Salesforce-Plattform verfügen. Wenn Sie nicht über mindestens eine aktive Lizenz für die Salesforce-Plattform verfügen, setzen Sie sich mit dem Support von Salesforce.com in Verbindung.
- 5. Wählen Sie im Menü "Administration Setup" (Einrichten der Verwaltung) die Option "Manage Users" (Benutzerverwaltung) und gehen Sie zu "Profiles" (Profile).

Die Seite "User Profiles" (Benutzerprofile) wird angezeigt.

6. Erstellen Sie folgende Profile durch Kopieren des standardmäßigen Benutzerprofils der Plattform. Das standardmäßige Benutzerprofil der Plattform ist nur verfügbar, wenn Sie mindestens eine aktive Lizenz für die Salesforce-Plattform haben.

Die Tabelle am Anfang dieser Schritte gibt an, welche Profile erforderlich sind, wenn Sie CA Agile Vision, CA Product Vision, oder beide Produkte installieren.

- 7. Aktivieren Sie Chatter, indem Sie folgende Schritte durchführen:
	- a. Klicken Sie im Menü "App Setup" (Einrichten der Anwendung) auf "Customize" (Anpassen) und erweitern Sie "Chatter", und klicken Sie anschließend auf "Einstellungen".

Die Seite "Chatter Settings" (Chatter-Einstellungen) wird geöffnet.

- b. Klicken Sie auf "Bearbeiten".
- c. Wählen Sie das Kontrollkästchen "Enable" (Aktivieren) im Abschnitt "Chatter Settings" (Chatter-Einstellungen).
- d. Klicken Sie auf "Speichern".
- 8. Melden Sie sich aus Ihrer Organisation von Salesforce.com ab.

### <span id="page-10-0"></span>**Installieren von CA Product Vision**

Um das Programm zu installieren, müssen Sie die vorhandenen Jobs löschen und sich dann bei der Website anmelden, um mit der Installation zu beginnen.

Die folgende Tabelle legt die Zugriffsebene fest, die jedem Benutzerprofil zugewiesen werden muss. Sie legen die Zugriffsebene in den folgenden Schritten fest.

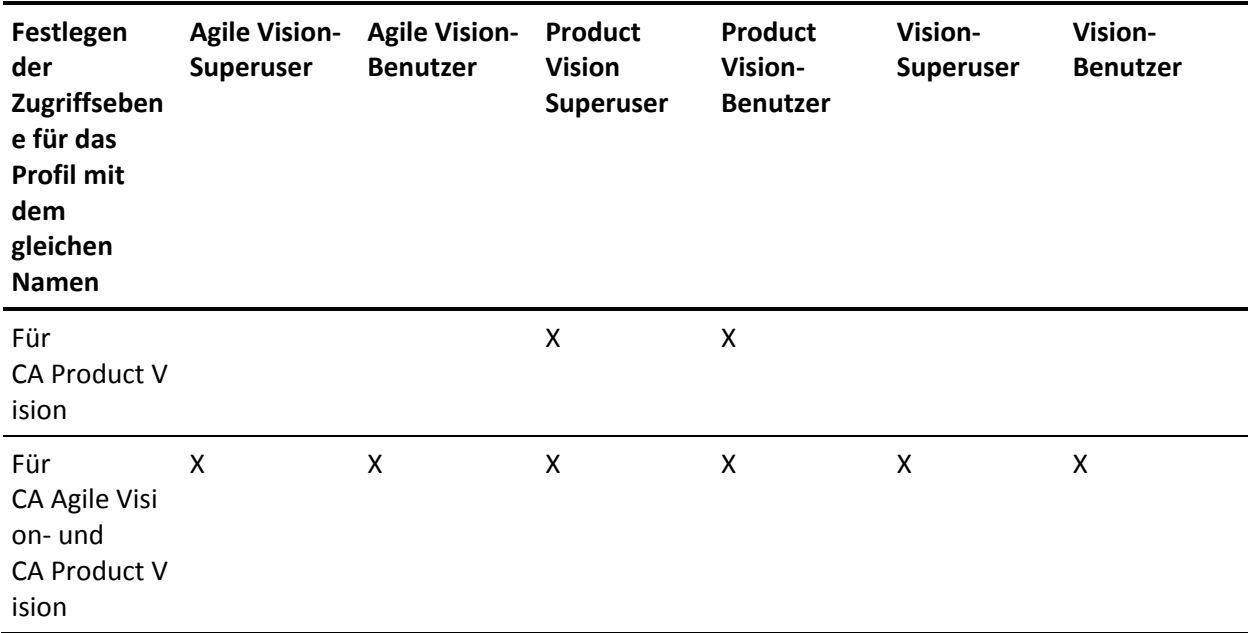

#### **Gehen Sie wie folgt vor:**

- 1. Löschen Sie die vorhandenen Jobs.
	- a. Öffnen Sie die Setup-Seite und erweitern Sie "Monitoring" (Ü berwachen) und "Scheduled Jobs" (Geplante Jobs) im Abschnitt "Administration Setup" (Einrichten der Verwaltung).
	- b. Löschen Sie die folgenden Jobs, wenn sie vorhanden sind:
		- Diagramm-Datenpunktgenerierung für den Abschlussstatus der User Story
		- Tägliche Diagramm-Datenpunktgenerierung für Release
		- Tägliche Diagramm-Datenpunktgenerierung für Anforderung
		- Tägliche Diagramm-Datenpunktgenerierung für Sprint
		- Tägliche Aktualisierung von "Externe ID" für alle Objekte
		- Berechnung des Trends der Anforderungen
- 2. Geben Sie folgende URL in die Adresszeile Ihres Browser-Fensters ein: Wenn Sie in einer Testumgebung installieren, ersetzen Sie in der URL "login.salesforce.com" durch "test.salesforce.com".

https://login.salesforce.com/packaging/installPackage.apexp?p0=04tA0000000Jhxi

3. Geben Sie auf der Anmeldeseite den Systemadministratorbenutzernamen und das -kennwort ein und klicken Sie auf "Login" (Anmelden).

Geben Sie das Kennwort ein, das Ihnen für die Installierung der neuen Version zur Verfügung gestellt wurde, und klicken Sie auf "Submit" (Übergeben). Wenn Sie nicht über das erforderliche Kennwort verfügen, setzen Sie sich mit [CA Support](http://www.ca.com/worldwide/) in Verbindung.

- 4. Überprüfen Sie die Version des CA Technologies PPM-Pakets, das Sie installieren, und den Veröffentlicher anhand folgender Angaben:
	- Winter 2012
	- CA Technologies
- 5. Klicken Sie auf "Next" (Weiter), um sich durch den Assistenten zu bewegen.

Eine Seite mit Sicherheitsoptionen wird angezeigt.

6. Wählen Sie die Option für die Sicherheitseinstellungen aus, um den Benutzerzugriff nach Profil festzulegen.

- 7. Legen Sie die am Anfang dieser Schritte für die entsprechenden Profile angegebenen Zugriffsebenen fest und klicken Sie auf "Next" (Weiter), um fortzufahren. Legen Sie zum Beispiel die Zugriffsebene für den Agile Vision-Superuser als Agile Vision-Superuser fest.
- 8. Klicken Sie auf "Next" (Weiter), um fortzufahren.
- 9. Klicken Sie auf "Install" (Installieren).

Die Seite der Prozesse wird geöffnet und zeigt an, dass Ihre Anfrage in Bearbeitung ist. Wenn die Installation abgeschlossen ist, wird eine E-Mail-Benachrichtigung von Salesforce.com an die E-Mail-Adresse des Benutzers gesendet, unter dem Sie gegenwärtig angemeldet sind. Die Installation kann je nach der aktuellen Auslastung der Force.com-Plattform über 30 Minuten dauern.

<span id="page-12-0"></span>Standardmäßig sind sowohl CA Agile Vision als auch CA Product Vision aktiviert. Wenn Sie die Lizenz nur für einen der beiden Dienste erworben haben, deaktivieren Sie den anderen, wie unten beschrieben:

#### **Gehen Sie wie folgt vor:**

1. Klicken Sie auf der Startseite von Agile Vision auf "Einrichtung".

Die Seite "Personal Setup" (Persönliches Setup) wird geöffnet.

- 2. Wählen Sie "View Installed Packages" (Installierte Pakete anzeigen) aus dem vom Menü "App Setup" (Anwendungs-Setup) aus.
- 3. Stellen Sie sicher, dass CA Technologies PPM Version 3.0 installiert ist.
- 4. Klicken Sie auf den Namen des CA Technologies PPM-Pakets.

Die Seite "Package Details" (Paketdetails) wird angezeigt.

5. Klicken Sie im Bereich "Installed Package Detail" (Details der installierten Pakete) auf "Deploy" (Bereitstellen).

Die Seite "Deploy Package" (Paket bereitstellen) öffnet sich und zeigt die Paketkomponenten an.

- 6. Klicken Sie erneut auf "Deploy" (Bereitstellen).
- 7. Geben Sie folgende URL in die Adresszeile Ihres Browser-Fensters ein:

https://ca-agile.na7.visual.force.com/apex/PackageSettings

- 8. Führen Sie einen der folgenden Schritte aus, und klicken Sie dann auf "Save" (Speichern):
	- Wenn Sie nur für CA Product Vision eine Lizenz haben, deaktivieren Sie das Kontrollkästchen für Agile Vision.
	- Wenn Sie sowohl für CA Agile Vision als auch für CA Product VisionLizenzen haben, lassen Sie beide Kontrollkästchen aktiviert.

Die Produkte sind nun vollständig bereitgestellt.

## <span id="page-13-0"></span>**Konfigurieren von CA Product Vision**

Vervollständigen Sie nach der Bereitstellung folgende Schritte, um CA Product Vision zu konfigurieren:

1. Melden Sie sich bei CA Product Vision an und klicken Sie auf das Setup-Menü.

Die Seite "Personal Setup" (Persönliches Setup) wird geöffnet.

2. Wählen Sie im Menü "Administration Setup" (Einrichten der Verwaltung) die Option "Manage Users" (Benutzerverwaltung) und gehen Sie zu "Profiles" (Profile).

Die Seite "User Profiles" (Benutzerprofile) wird angezeigt.

3. Klicken Sie auf "Name", um zu einem neuen Profil zu gelangen, das Sie während der Installationsvorbereitung von CA Product Vision erstellt haben.

Die Seite "Profile" wird angezeigt.

- 4. Blättern Sie zum Bereich "Custom App Settings" (Benutzerdefinierte Anwendungseinstellungen) und wählen Sie die Standardoption für Agile Vision Core aus.
- 5. Klicken Sie auf "Speichern" und wiederholen Sie die Schritte, um Agile Vision Core als die Standardanwendung für jedes neue Profil festzulegen, das Sie erstellen.

#### <span id="page-14-0"></span>**Konfigurieren vorhandener Profile für die Verwendung von CA Product Vision**

Um bestehenden Salesforce.com-Benutzerprofilen Zugriff auf CA Agile Vision oder CA Product Vision zu geben, bearbeiten Sie diese Profile und gewähren Sie ihnen entsprechende Lese- oder Schreibberechtigungen für die Objekte. Die Profile benötigen auch die Berechtigung, die Visualforce-Seiten auszuführen, die die Anwendung ausmachen. Verwenden Sie die Profile, die Sie am Anfang des Installationsvorgangs erstellt haben, um zu bestimmen, welche Berechtigungs-Sets benötigt werden, und kopieren Sie die notwendigen Einstellungen.

Weitere Informationen finden Sie in der Dokumentation der Force.com-Plattform.

#### <span id="page-15-0"></span>**Berechtigungen konfigurieren, um OOTB-Diagramme und -Berichte anzuzeigen**

Die öffentlichen Vision-Dashboards erfordern die Konfiguration aller Profile. Der Systemadministrator muss die Profile so konfigurieren, dass Benutzer Diagramme und Berichte anzeigen können, die über das Agile Vision- oder Product Vision-Dashboard verfügbar sind.

#### **Gehen Sie wie folgt vor:**

- 1. Melden Sie sich als Systemadministrator an und klicken Sie auf "Einrichtung".
- 2. Klicken Sie auf "Dashboards" und öffnen Sie eines der Vision-Dashboards, zum Beispiel das Agile Vision-Dashboard.
- 3. Klicken Sie auf "Bearbeiten".

Es wird eine Seite mit Optionen zum Bearbeiten des Dashboard angezeigt.

- 4. Geben Sie in das Feld *View dashboard as (Dashboard anzeigen als)* "\*" (Stern) ein, um nach allen aktiven Benutzer zu filtern. Wählen Sie eine Benutzer-ID ohne Administratorrechte aus.
- 5. Klicken Sie auf "Speichern".
- 6. Klicken Sie auf den Pfeil nach unten neben dem Feld "Dashboard anzeigen", und wählen Sie die Option "Run as logged-in user" (Als angemeldeter Benutzer ausführen) aus.
- 7. Klicken Sie auf "OK".
- 8. Konfigurieren Sie die Profile der Salesforce-Plattform, wie in den folgenden Tabellen angezeigt wird.
	- a. Kehren Sie zur Setup-Seite zurück, erweitern Sie "Manage Users" (Benutzerverwaltung) und klicken Sie auf "Profiles" (Profile).
	- b. Klicken Sie auf den Namen eines Profils, und klicken Sie auf "Bearbeiten".
		- Vision-Superuser
		- Vision-Benutzer
		- Agile Vision-Superuser
		- Agile Vision-Benutzer
		- Product Vision Superuser
		- Product Vision-Benutzer
- c. Scrollen Sie zum Bereich "Administrative Permissions" (Administrative Berechtigungen) und wählen Sie die Berechtigungen gemäß der Werte aus der vorausgehenden Tabelle aus, oder löschen Sie sie.
- d. Scrollen Sie zu den "General User Permissions" (Allgemeine Benutzerberechtigungen) und wählen Sie die Berechtigungen gemäß der Werte aus der vorausgehenden Tabelle aus, oder löschen Sie sie.
- e. Klicken Sie auf "Speichern" und wiederholen Sie diese Schritte für jedes erforderliche Profil.

Wenn Sie ein Profil einer Benutzer-ID zuweisen, erhält der Benutzer die Berechtigung, auf Diagramme und Berichte des öffentlichen Vision-Dashboard zuzugreifen. Der Benutzer kann je nach den dem Profil zugeordneten Berechtigungen andere Aktionen anzeigen, ändern, klonen oder ausführen.

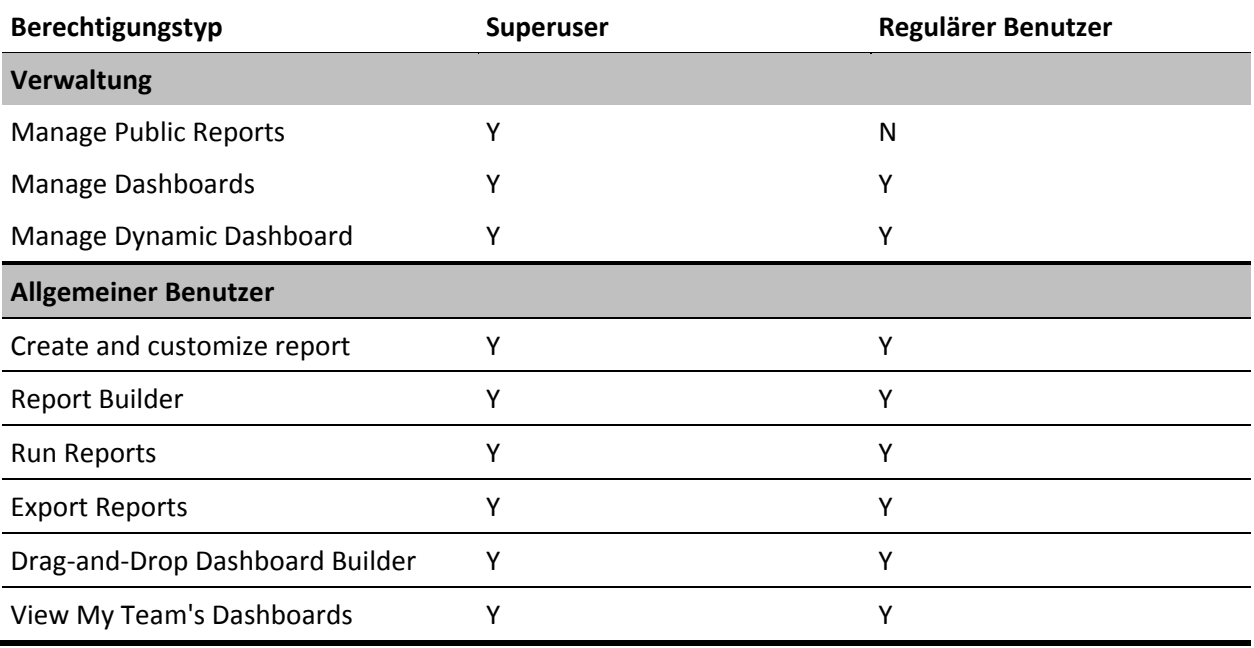

## <span id="page-18-0"></span>**Kapitel 3: Durchführen eines Upgrade von früheren Releases**

Dieses Kapitel enthält folgende Themen:

[So führen Sie ein Upgrade von Spring 2011, Version 2.10, auf CA](#page-18-1) Product Vision-[Winter 2012, Version 3.0, durch](#page-18-1) (siehe Seite 19) [So führen Sie ein Upgrade auf CA](#page-21-0) Product Vision Spring 2011 von Winter 2011 [A1 durch.](#page-21-0) (siehe Seite 22) [Durchführen eines Upgrade von Version 2.8 auf CA](#page-32-0) Product Vision-Version 2.10 (siehe Seite 33)

## <span id="page-18-1"></span>**So führen Sie ein Upgrade von Spring 2011, Version 2.10, auf CA Product Vision-Winter 2012, Version 3.0, durch**

Dieser Abschnitt beschreibt das Upgrade einer Winter 2012-Instanz, in der sowohl CA Agile Vision als auch CA Product Vision aktiviert sind, auf ein Spring 2011-Release, in dem sowohl CA Agile Vision als auch CA Product Vision aktiviert sind.

**Wichtig**: Planen Sie das Fertigstellen des Upgrades auf CA Agile Vision und CA Product Vision Winter 2012 für den gleichen Zeitpunkt, zu dem das Upgrade auf das CA Vision Add-In für CA Clarity abgeschlossen wird, damit so die Releases auf derselben Ebene sind.

**Erforderlich:** Upgrade von Version 2.10. Wenn ein früheres Release installiert ist, müssen Sie ein Upgrade auf V2.10 durchführen, bevor Sie ein Upgrade auf V3.0. durchführen.

#### **Gehen Sie wie folgt vor:**

- 1. Melden Sie sich bei Salesforce.com als Systemadministrator an.
- 2. [Installieren des Winter 2012-Release](#page-10-0) (siehe Seite 11)
- 3. [Stellen Sie das Paket bereit.](#page-12-0) (siehe Seite 13)
- 4. [Aktualisieren der Benutzerprofile](#page-19-0) (siehe Seite 20).
- 5. Ausführen von Upgrade-Jobs.

#### <span id="page-19-0"></span>**Aktualisieren der Benutzerprofile**

Dieser Vorgang erklärt, wie Apex-Klassenzugriffe für folgende Profile aktualisiert werden:

- Agile Vision Super User (Super-User in Agile Vision)
- Agile Vision-Benutzer
- Product Vision Super User (Super-User in Product Vision)
- Product Vision-Benutzer
- Vision Super User (Super-User in Vision)
- Vision-Benutzer

**Hinweis**: In der Liste der Seiten, die in folgenden Bereichen für jedes Benutzerprofil aktualisiert werden sollen, ist der Namespace (Präfix) *ca\_agile* nicht eingeschlossen. Dieses Präfix wird zu jedem Seitennamen in der Benutzeroberfläche angehängt.

So aktualisieren Sie Benutzerprofile

1. Klicken Sie auf "Setup".

Die Seite "Personal Setup" (Persönliches Setup) wird geöffnet.

2. Klicken und erweitern Sie im Menü "Administration Setup" (Einrichten der Verwaltung) die Option "Manage Users" (Benutzerverwaltung), und klicken Sie anschließend auf "Profiles" (Profile).

Die Listenseite mit den Profilen wird geöffnet.

- 3. Um Objektzugriff für ein Profil zu aktualisieren, führen Sie folgende Schritte durch:
	- a. Suchen Sie das Benutzerprofil in der Liste, und klicken Sie auf den Profilnamen.

Die Seite "Profile" wird angezeigt.

b. Bewegen Sie den Mauszeiger über "Enabled Apex Class Access" (Aktivierter Apex-Klassenzugriff) und klicken Sie dann auf "Bearbeiten".

Die Seite "Enabled Apex Class Access" (Aktivierter Apex-Klassenzugriff)" öffnet sich.

- c. Wählen Sie **XMLSObjectField** aus "Available Apex Classes" (Verfügbare Apex-Klassen) aus und klicken Sie auf "Hinzufügen" (Rechtspfeil) um die Klasse zu "Enabled Apex Classes" (Aktivierte Apex-Klassen) hinzuzufügen.
- d. Klicken Sie auf "Speichern" und auf "Zurück zur Liste": "Benutzer".
- 4. Wiederholen Sie dies für alle Profile.

#### <span id="page-20-0"></span>**Ausführen von Upgrade-Jobs (Winter 2012)**

Um das Upgrade auf dem neuen Paket abzuschließen, führen Sie die Upgrade-Jobs aus.

#### **Gehen Sie wie folgt vor:**

- 1. Melden Sie sich als Systemadministrator an.
- 2. Über "Setup" gelangen Sie zur Setup-Seite von Salesforce.com.
- 3. Klicken Sie auf den Benutzernamen, unter dem Sie sich angemeldet haben (in der Kopfzeile der Seite) und wählen Sie "System Log" (Systemprotokoll) aus.
- 4. Kopieren Sie die folgenden Anweisungen ins Textfeld des Abschnitts "Execute Apex" (Apex ausführen) und klicken Sie auf "Execute" (Ausführen).

**Hinweis:** Salesforce.com ermöglicht die gleichzeitige Ausführung von höchstens 5 Jobs; fügen Sie die Jobanweisungen beispielsweise in Dreier-Gruppen ein.

**Wenn Sie sowohl auf CA Agile Vision als auch auf CA Product Vision ein Upgrade durchführen, führen Sie die folgenden Jobs aus:**

Database.executeBatch(new ca\_agile.ProductMigrationJob()); Database.executeBatch(new ca\_agile.TaskMigrationJob()); Database.executeBatch(new ca\_agile.TeamDailyDataMigrationJob());

Database.executeBatch(new ca\_agile.FilterPageNameMigrationJob()); Database.executeBatch(new ca\_agile.ReleaseDescriptionMigrationJob()); Database.executeBatch(new ca\_agile.RequirementClosedDateUpgradeJob('ca\_agile'),200);

#### **Wenn Sie nur auf CA Product Vision ein Upgrade durchführen, führen Sie die folgenden Jobs aus:**

Database.executeBatch(new ca\_agile.FilterPageNameMigrationJob()); Database.executeBatch(new ca\_agile.ReleaseDescriptionMigrationJob()); Database.executeBatch(new ca\_agile.RequirementClosedDateUpgradeJob('ca\_agile'),200);

- 5. Erweitern Sie auf der Setup-Seite die Option "Administration Setup" (Einrichten der Verwaltung), "Monitoring" (Ü berwachen), "Apex-Jobs", um die gesendeten Jobs zu überwachen, bis sie erfolgreich abgeschlossen haben.
- 6. Melden Sie sich bei CA Product Vision an und öffnen Sie die Startseite.

Die CA Agile Vision- und CA Product Vision-Jobs werden automatisch neu geplant.

## <span id="page-21-0"></span>**So führen Sie ein Upgrade auf CA Product Vision Spring 2011 von Winter 2011 A1 durch.**

Dieser Abschnitt beschreibt das Upgrade einer Winter 2011 A1-Instanz, in der für ein Spring 2011-Release sowohl CA Agile Vision als auch CA Product Vision aktiviert ist.

1. Installation und Bereitstellung des Spring 2011-Release.

Folgen Sie den Installationsanweisungen von CA Agile Vision und CA Product Vision, um das Release-Paket von Spring 2011 zu installieren, und stellen Sie anschließen das Paket bereit.

- 2. [Kopieren der benutzerdefinierten Werte zur Auswahlliste](#page-22-0) (siehe Seite 23).
- 3. Aktualisieren der Benutzerprofile.
- 4. [Upgrade des Posteingangs durchführen](#page-31-0) (siehe Seite 32).
- 5. [Ausführen von Upgrade-Jobs](#page-31-1) (siehe Seite 32).

#### <span id="page-22-0"></span>**Kopieren der benutzerdefinierten Werte zur Auswahlliste.**

Dieser Vorgang beschreibt, wie benutzerdefinierte Werte für Anforderungsstatus, Anforderungskategorie und Produktstatus zu Auswahllistenwerten migriert werden können.

Gehen Sie wie folgt vor:

- 1. Melden Sie sich als Systemadministrator an.
- 2. Listen Sie alle benutzerdefinierten Anforderungsstatus, Anforderungskategorien und Produktstatus in Ihrer Organisation auf.

Sie benötigen die Liste der Werte, um sie mit den neuen Auswahllistenwerten zu vergleichen. Sie können alle verfügbaren Status und Kategorien finden, indem Sie folgende Schritte durchführen:

- a. Klicken Sie im Verwaltungsmenü auf "Konfigurieren".
- b. Klicken Sie auf "Anforderungsstatus", "Anforderungskategorie" oder "Produktstatus".
- c. Notieren Sie die Werte, die für jeden Werttyp aufgelistet werden.
- 3. Wenn benutzerdefinierte Werte für einen der Werttypen erstellt wurden, öffnen Sie die Seite "Custom Objects" (Benutzerdefinierte Objekte), um die Werte mithilfe der folgenden Schritte zu migrieren:
	- a. Klicken Sie auf "Setup".

Die Seite "Personal Setup" (Persönliches Setup) wird geöffnet.

b. Klicken und erweitern Sie im Menü "App Setup" (Einrichten der Anwendung) die Option "Create" (Erstellen), und klicken Sie anschließend auf "Objects" (Objekte).

Die Seite "Custom Objects" (Benutzerdefinierte Objekte) wird angezeigt.

- 4. Führen Sie auf der Seite "Custom Objects" (Benutzerdefinierte Objekte) folgende Schritte durch, um die Werte des Anforderungsstatus zu aktualisieren:
	- a. Suchen Sie das benutzerdefinierte Objekt "Anforderung", und klicken Sie auf die Verknüpfung "Anforderung".

Die Seite "Anforderung" (verwaltet) wird angezeigt.

b. Suchen Sie im Bereich "Custom Fields & Relationships" (Benutzerdefinierte Felder & Beziehungen) die Verknüpfung "Status" und klicken Sie darauf.

Die Seite "Status" (verwaltet) wird angezeigt.

- c. Vergleichen Sie die Werte im Bereich "Picklist Values" (Auswahllistenwerte) mit den Anforderungsstatus auf der von Ihnen erstellten Liste.
- d. Wenn Sie über einen Anforderungsstatus verfügen, der nicht im Bereich "Picklist Values" angezeigt wird, klicken Sie auf "Neu" und fügen Sie den fehlenden Anforderungsstatus hinzu.

**Hinweis**: Sie müssen jeden benutzerdefinierten Anforderungsstatus hinzufügen.

- 5. Führen Sie auf der Seite "Custom Objects" (Benutzerdefinierte Objekte) folgende Schritte durch, um die Werte der Anforderungskategorie zu aktualisieren:
	- a. Suchen Sie das benutzerdefinierte Objekt "Anforderung", und klicken Sie auf die Verknüpfung "Anforderung".

Die Seite "Anforderung" (verwaltet) wird angezeigt.

b. Suchen Sie im Bereich "Custom Fields & Relationships" (Benutzerdefinierte Felder & Beziehungen) die Verknüpfung "Kategorie" und klicken Sie darauf.

Die Seite "Kategorie" (verwaltet) wird angezeigt.

- c. Vergleichen Sie die Werte im Bereich "Picklist Values" (Auswahllistenwerte) mit den Anforderungskategorien auf der von Ihnen erstellten Liste.
- d. Wenn Sie über Anforderungskategorien verfügen, die nicht im Bereich "Picklist Values" angezeigt werden, klicken Sie auf "Neu" und fügen Sie die fehlende Anforderungskategorie hinzu.

**Hinweis**: Sie müssen jede benutzerdefinierte Anforderungskategorie hinzufügen.

- 6. Führen Sie auf der Seite "Custom Objects" (Benutzerdefinierte Objekte) folgende Schritte durch, um die Werte des Produktstatus zu aktualisieren:
	- a. Suchen Sie das benutzerdefinierte Objekt "Produkt", und klicken Sie auf die Verknüpfung "Produkt".

Die Seite "Produkt" (verwaltet) wird angezeigt.

b. Suchen Sie im Bereich "Custom Fields & Relationships" (Benutzerdefinierte Felder & Beziehungen) die Verknüpfung "Status" und klicken Sie darauf.

Die Seite "Status" (verwaltet) wird angezeigt.

- c. Vergleichen Sie die Werte im Bereich "Picklist Values" (Auswahllistenwerte) mit den Produktstatus auf der von Ihnen erstellten Liste.
- d. Wenn Sie über einen Produktstatus verfügen, der nicht im Bereich "Picklist Values" angezeigt wird, klicken Sie auf "Neu" und fügen Sie den fehlenden Produktstatus hinzu.

**Hinweis**: Sie müssen jeden benutzerdefinierten Produktstatus hinzufügen.

#### <span id="page-24-0"></span>**Aktualisieren der Benutzerprofile**

Dieser Vorgang erklärt, wie grundlegende Zugriffe auf Objekte und Seiten für folgende Profile aktualisiert werden:

- Agile Vision Super User (Super-User in Agile Vision)
- Agile Vision-Benutzer
- Product Vision Super User (Super-User in Product Vision)
- Product Vision-Benutzer
- Vision Super User (Super-User in Vision)
- Vision-Benutzer

Die Schritte zur Aktualisierung werden im Vorgang bereitgestellt, und die Werte für den Zugriff auf Objekte und Seiten, die für jedes Profil aktualisiert werden sollen, werden in den Bereichen angegeben, die dem Vorgang folgen.

**Hinweis**: In der Liste der Seiten, die in folgenden Bereichen für jedes Benutzerprofil aktualisiert werden sollen, ist der Namespace (Präfix) *ca\_agile* nicht eingeschlossen. Dieses Präfix wird zu jedem Seitennamen in der Benutzeroberfläche angehängt.

#### **So aktualisieren Sie Benutzerprofile**

1. Klicken Sie auf "Setup".

Die Seite "Personal Setup" (Persönliches Setup) wird geöffnet.

2. Klicken und erweitern Sie im Menü "Administration Setup" (Einrichten der Verwaltung) die Option "Manage Users" (Benutzerverwaltung), und klicken Sie anschließend auf "Profiles" (Profile).

Die Listenseite mit den Profilen wird geöffnet.

- 3. Um Objektzugriff für das Profil zu aktualisieren, führen Sie folgende Schritte durch:
	- a. Suchen Sie das Benutzerprofil in der Liste, und klicken Sie auf "Bearbeiten".

Die Bearbeitungsseite der Profile wird angezeigt.

b. Blättern Sie im Benutzerprofil zum Bereich "Custom Object Permissions" (Benutzerdefinierte Objektberechtigungen) und nehmen Sie die zusätzliche Auswahlen oder Löschungen des Zugriffs vor, die in der Tabelle angezeigt werden.

Ergänzungen werden mit einem *X* markiert, und Beseitigungen werden durch Text angezeigt.

c. Klicken Sie auf "Speichern", wenn Sie alle gewünschten Einstellungen vorgenommen haben.

Die Listenseite mit den Profilen wird geöffnet.

- 4. Um Seitenzugriff für das Profil zu aktualisieren, führen Sie folgende Schritte durch:
	- a. Suchen Sie das Benutzerprofil in der Liste der Profile, und klicken Sie auf den Namen des Benutzerprofils.

Die Seite der Profildetails wird angezeigt.

- b. Blättern Sie zum Bereich "Enabled Visualforce Page Access" (Aktivierter Zugriff auf VisualForce-Seite), und klicken Sie auf "Bearbeiten".
- c. Verwenden Sie die Pfeiltasten, um Seiten im Listenfeld "Enabled Visualforce Pages" (Aktivierte Visualforce-Seiten) hinzuzufügen oder zu entfernen.

Die Seiten, die hinzugefügt oder gelöscht werden sollen, werden in jedem Profilbereich aufgelistet, die diesem Vorgang folgen.

d. Wenn Sie fertig sind, klicken Sie auf "Speichern", und klicken Sie anschließend auf *Zurück zur Liste: Profile*.

#### **Agile Vision Super User (Super-User in Agile Vision)**

#### **Objektzugriff**

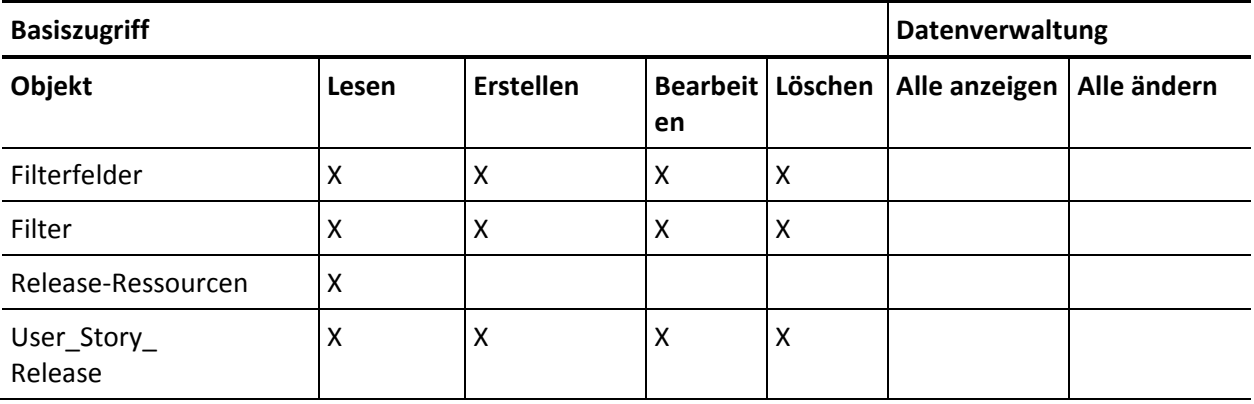

#### **Seitenzugriff**

■ Hinzufügen: TreeEditorGridJs

#### **Agile Vision-Benutzer**

#### **Objektzugriff**

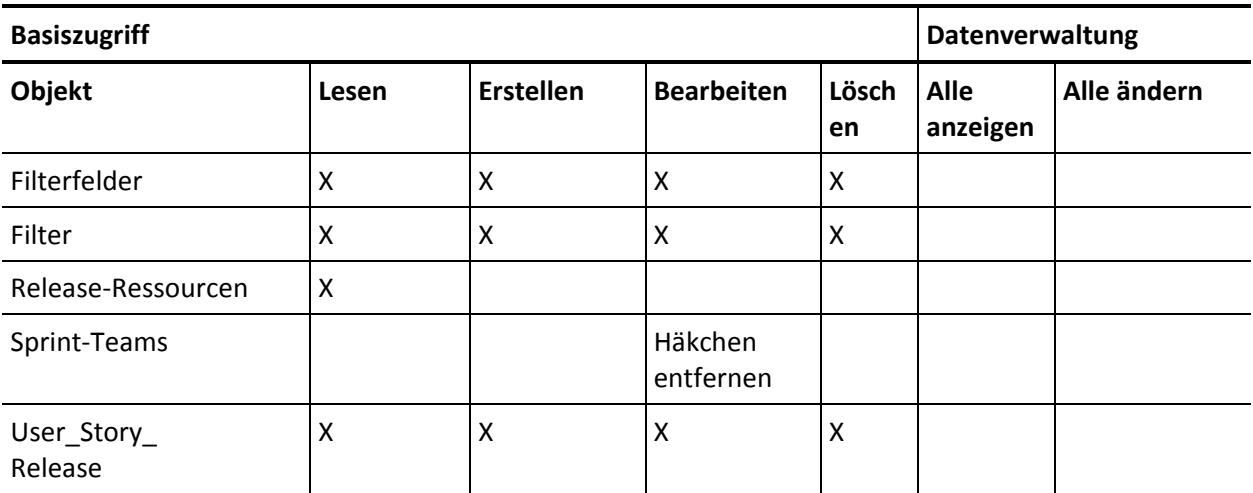

#### **Seitenzugriff**

■ Hinzufügen: TreeEditorGridJs

#### **Product Vision Super User (Super-User in Product Vision)**

#### **Objektzugriff**

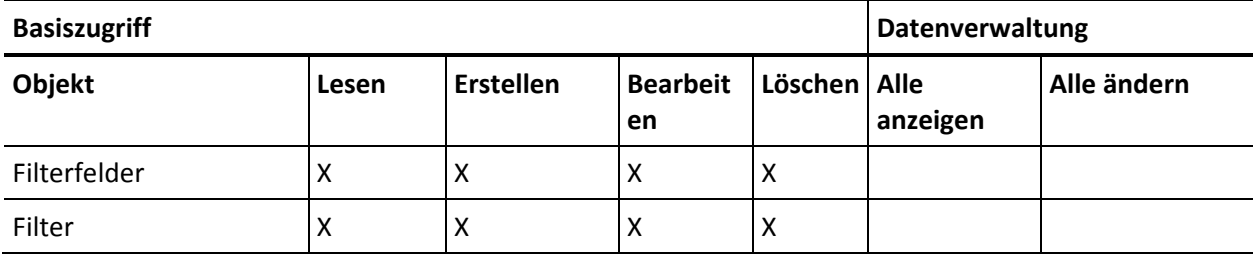

#### **Seitenzugriff**

■ Keine Änderung des Seitenzugriffs.

#### **Product Vision-Benutzer**

#### **Objektzugriff**

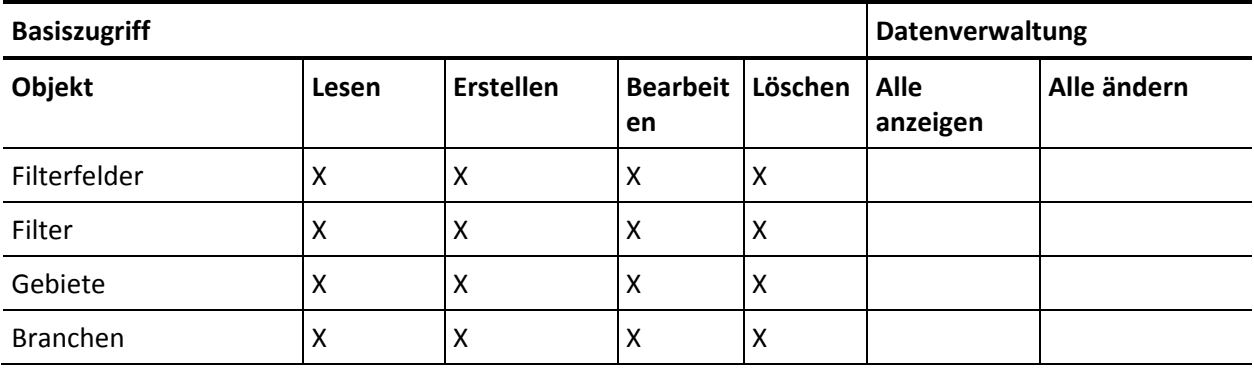

#### **Seitenzugriff**

■ Hinzufügen: TopThemesJs

#### **Vision Super User (Super-User in Vision)**

#### **Objektzugriff**

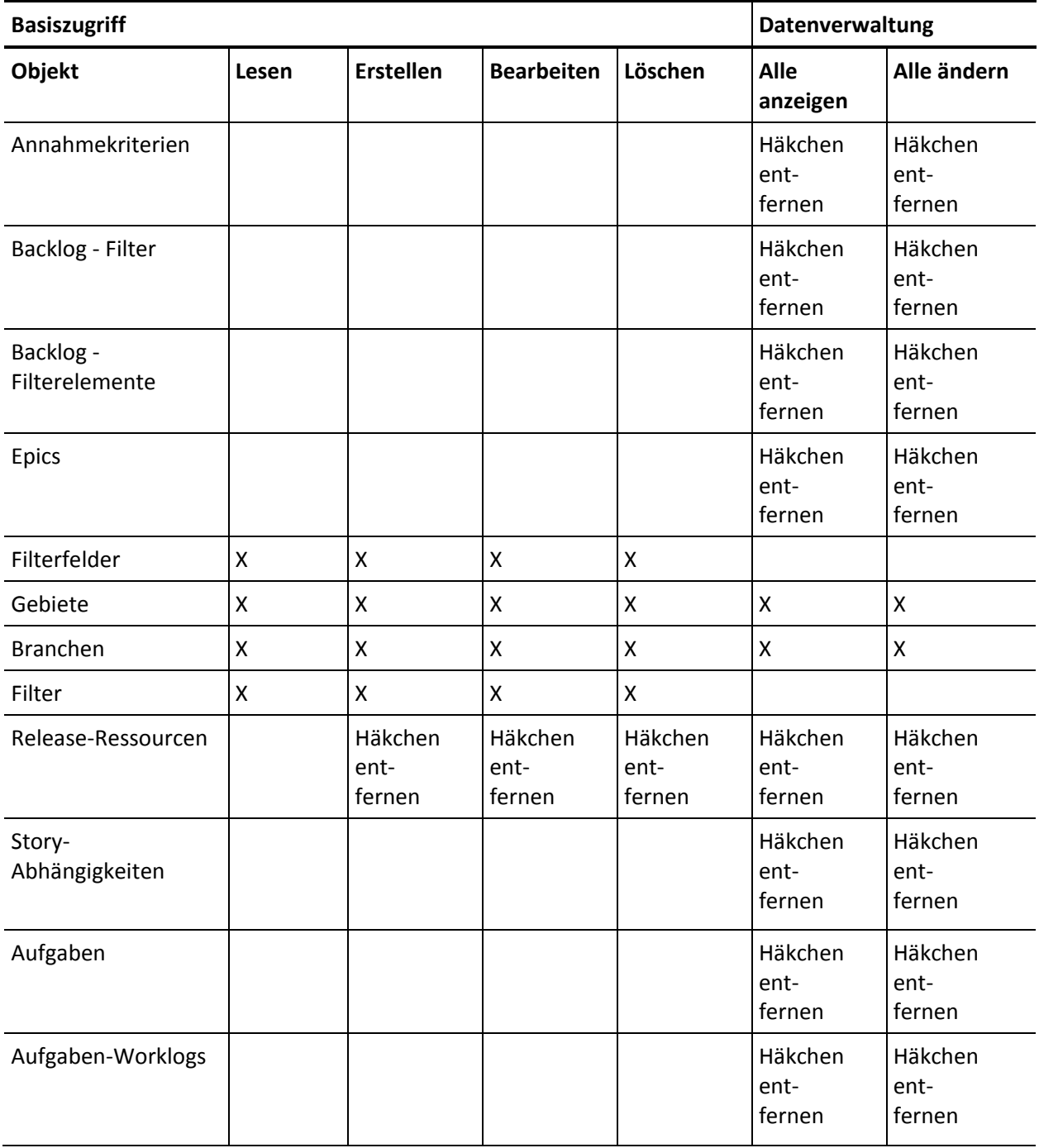

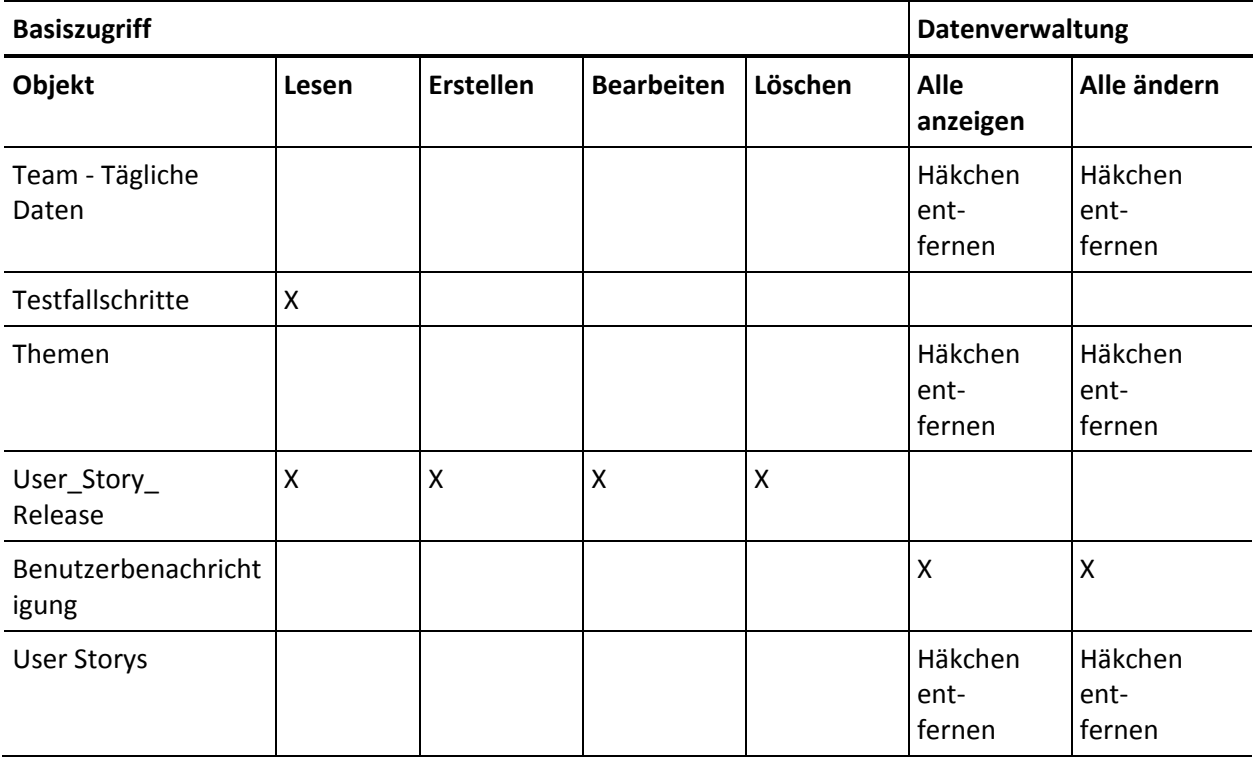

#### **Seitenzugriff**

■ Entfernen: AveeUpgrade

#### **Vision-Benutzer**

#### **Seitenzugriff**

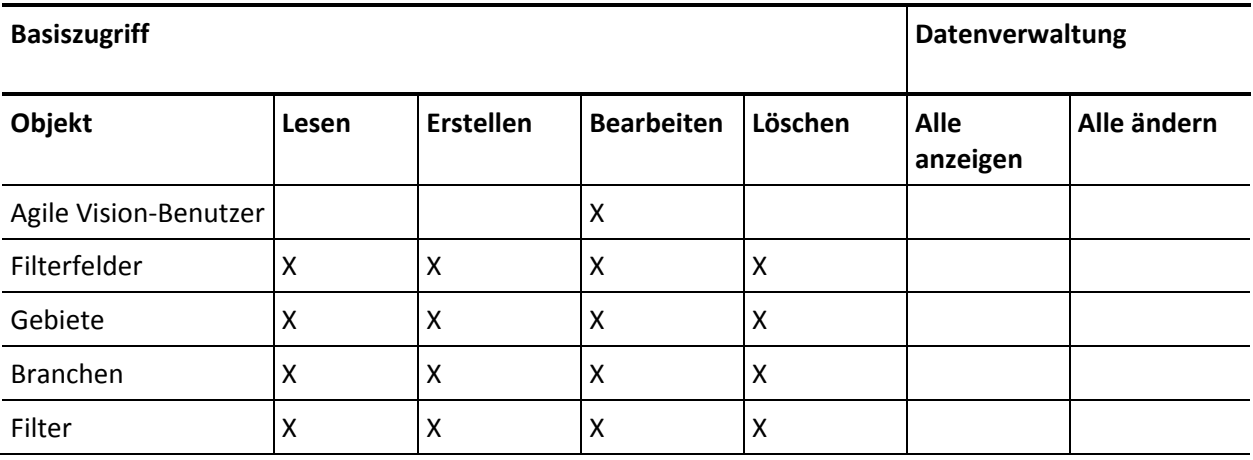

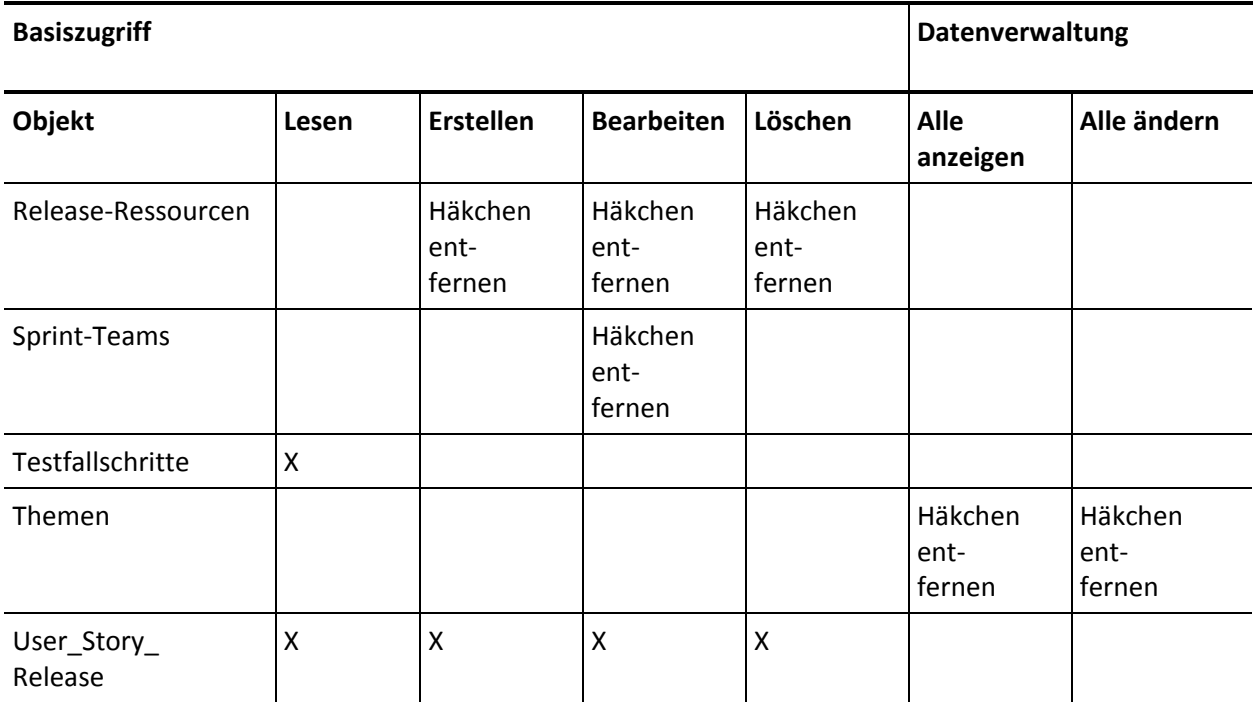

#### **Seitenzugriff**

- Hinzufügen: AgilePlannerUserDetail
- Hinzufügen: AgilePlannerUserEdit
- Hinzufügen: PersonaDetail
- Hinzufügen: PersonaEdit
- Hinzufügen: SprintTeamDetail
- Hinzufügen: TaskDetailJs
- Hinzufügen: UserStoryCommentDetail
- Entfernen: AveeUpgrade
- Entfernen: TopAgilePlannerUser
- Entfernen: TopCategories
- Entfernen: TopSprintList

#### <span id="page-31-0"></span>**Upgrade des Posteingangs durchführen**

Wenn CA Idea Vision installiert ist, müssen alle Ideen zwischen CA Product Vision und CA Idea Vision synchronisiert werden, bevor Ideen mit Produkten und Anforderungen in CA Idea Vision verbunden werden können.

Um Ideen zu synchronisieren, öffnen Sie das Menü "Product Vision", und wählen Sie "Posteingang" im Menü "Übersicht" aus. Eine Informationsmeldung erscheint und zeigt an, dass Ideen synchronisiert werden. Der Abschluss des Synchronisierungsjobs kann einige Minuten in Anspruch nehmen.

#### <span id="page-31-1"></span>**Ausführen von Upgrade-Jobs**

#### **So führen Sie Upgrade-Jobs aus**

- 1. Melden Sie sich als Systemadministrator an.
- 2. Klicken Sie auf "Setup".

Die Seite "Personal Setup" (Persönliches Setup) wird geöffnet.

3. Klicken Sie auf Spring\_2011\_Release, um das Menü anzuzeigen und klicken Sie auf "Systemprotokoll".

Die Seite "System Log" (Systemprotokoll) wird angezeigt.

- 4. Kopieren Sie folgende Anweisungen in die Textfelder im Abschnitt "Execute Apex" (Apex ausführen): Database.executeBatch(new ca\_agile.IdeaVisionDataMigrationStep1Job('ca\_agile'), 200); Database.executeBatch(new ca\_agile.IdeaVisionDataMigrationStep2Job('ca\_agile'), 200); Database.executeBatch(new ca\_agile.RequirementCustomValueDataMigrationJob('ca\_agile'), 200); Database.executeBatch(new ca\_agile.ProductCustomValueDataMigrationJob('ca\_agile'), 200); Database.executeBatch(new ca\_agile.RequirementIDDataMigrationJob('ca\_agile'), 200);
- 5. Klicken Sie auf "Execute" (Ausführen).

Bei Abschluss jedes Jobs wird eine E-Mail-Benachrichtigung gesendet. Wenn die letzte E-Mail erhalten wurde, ist die Datenmigration beendet.

## <span id="page-32-0"></span>**Durchführen eines Upgrade von Version 2.8 auf CA Product Vision-Version 2.10**

Führen Sie ein Upgrade auf CA Product Vision-Version 2.10 durch, indem Sie das Paket installieren und bereitstellen.

**Erforderlich:** Upgrade von Version 2.8. Wenn ein früheres Release installiert ist, müssen Sie ein Upgrade auf V2.8 durchführen, bevor Sie ein Upgrade auf V2.10. durchführen.

**Wichtig**: Planen Sie das Fertigstellen des Upgrades auf CA Agile Vision und CA Product Vision Spring 2011 (Version 2.10) für den gleichen Zeitpunkt, zu dem das Upgrade auf dem CA Vision-Add-In für CA Clarity abgeschlossen wird, damit so die Releases auf derselben Ebene sind.

Der Aktualisierungsvorgang für CA Product Vision bedeutet, dass der Administrator mehrere Aufgaben vorbereiten, aktualisieren und bereitstellen muss. Die zentralen Aufgaben für den Aktualisierungsvorgang beinhalten folgende:

#### **Gehen Sie wie folgt vor:**

- 1. Führen Sie ein Upgrade für CA Product Vision durch.
- 2. Stellen Sie CA Product Vision bereit.

#### **Vorbereitungen für das Upgrade von CA Product Vision**

Schließen Sie die folgenden Konfigurationsschritte ab, bevor Sie ein Upgrade für CA Product Vision von Spring 2011 auf Spring 2011 Patch durchführen.

Gehen Sie wie folgt vor:

1. Klicken Sie auf der Startseite von CA Product Vision auf "Einrichtung".

Die personalisierte Einrichtungsseite von Salesforce.com wird angezeigt.

2. Wählen Sie im Menü "Administration Setup" (Einrichten der Verwaltung) die Option "Monitoring" (Ü berwachung) aus, und gehen Sie zu "Scheduled Jobs" (Geplante Jobs).

Die Seite "All Scheduled Jobs" (Alle geplanten Aufträge) wird angezeigt.

- 3. Löschen Sie die folgenden Jobs, wenn sie vorhanden sind:
	- Tägliche Diagramm-Datenpunktgenerierung für Release
	- Tägliche Diagramm-Datenpunktgenerierung für Sprint

#### **Upgrade von CA Product Vision**

Führen Sie ein Upgrade für das Paket durch.

#### **Gehen Sie wie folgt vor:**

1. Geben Sie folgende URL in die Adresszeile Ihres Browser-Fensters ein: Wenn Sie in einer Testumgebung installieren, ersetzen Sie in der URL "login.salesforce.com" durch "test.salesforce.com".

**https://login.salesforce.com/packaging/installPackage.apexp?p0=04tA0000000Jhnl**

- 2. Geben Sie auf der Anmeldeseite den Systemadministratorbenutzernamen und das -kennwort ein und klicken Sie auf "Login" (Anmelden).
- 3. Geben Sie das Kennwort ein, das Sie für das Upgrade auf diese Version von CA Product Vision erhalten haben, und klicken Sie auf "Submit" (Ü bergeben). Wenn Sie nicht über das erforderliche Kennwort verfügen, setzen Sie sich mit [CA Support](http://www.ca.com/worldwide/) in Verbindung.

Eine Zusammenfassung des Upgrades zeigt die alten und neuen Versionen von CA Product Vision.

4. Klicken Sie auf "Continue" (Fortfahren), um sich durch den Upgrade-Assistenten zu bewegen, und klicken Sie dann auf "Next" (Weiter).

Eine Seite mit Sicherheitsoptionen wird angezeigt.

5. Wählen Sie die Option für die Sicherheitseinstellungen aus, um den Benutzerzugriff nach Profil festzulegen.

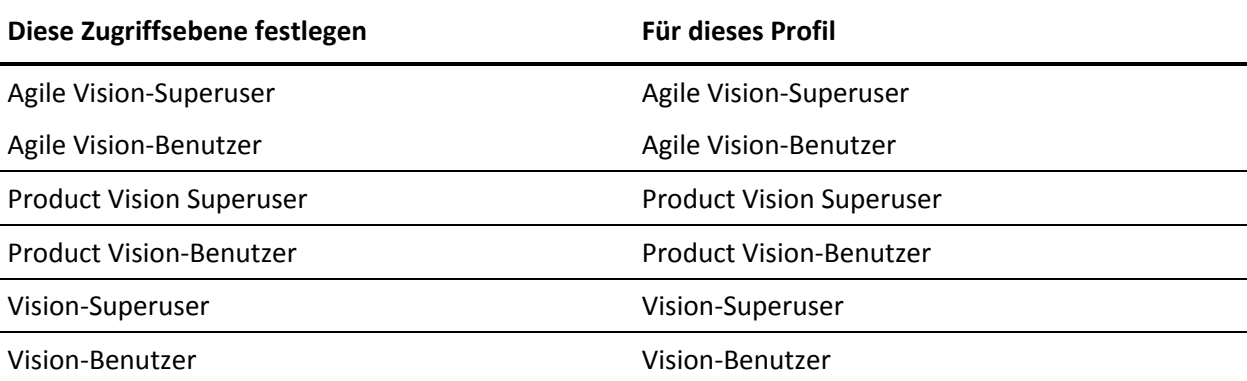

- 6. Klicken Sie auf "Next" (Weiter), um fortzufahren.
- 7. Aktivieren Sie folgendes Kontrollkästchen: "Ignore Apex test failures that may cause the installed application not to function properly" (Ignorieren Sie Fehler beim Testen von Apex, die dazu führen können, dass die installierte Anwendung nicht richtig funktioniert.)
- 8. Klicken Sie auf "Install" (Installieren).

Die Seite der Prozesse wird geöffnet und zeigt an, dass Ihre Anfrage in Bearbeitung ist. Wenn das Upgrade vollständig ist, wird eine E-Mail-Benachrichtigung von Salesforce.com an die E-Mail-Adresse des Benutzers gesendet, als der Sie gegenwärtig angemeldet sind.

Das Upgrade kann je nach der aktuellen Auslastung der Force.com-Plattform über 30 Minuten dauern.

- 9. Melden Sie sich ab und anschließend als Systemadministrator neu an, damit die geplanten Jobs korrekt ausgeführt werden können.
- 10. Gehen Sie zur Seite "Einrichtung", und wählen Sie im Ü berwachungsmenü des Verwaltungs-Setup "Geplante Aufträge" aus.
- 11. Stellen Sie sicher, dass der Benutzer unter "Vorgelegt von" ein Systemadministrator ist. Wenn der Benutzer unter "Vorgelegt von" kein Systemadministrator ist, löschen Sie die Aufträge, und melden Sie sich als Systemadministrator neu an.

#### **Bereitstellen von CA Product Vision**

**Hinweis:** Falls Salesforce.com das Paket automatisch bereitstellen kann, ist die Schaltfläche "Deploy" (Bereitstellen) deaktiviert und Sie können die restlichen Schritte überspringen. Falls die Schaltfläche "Deploy" (Bereitstellen) aktiviert ist, folgen Sie den Schritten dieses Abschnitts, um das Paket bereitzustellen.

1. Klicken Sie auf der Startseite von Agile Vision auf "Einrichtung".

Die Seite "Personal Setup" (Persönliches Setup) wird geöffnet.

2. Wählen Sie "View Installed Packages" (Installierte Pakete anzeigen) aus dem vom Menü "App Setup" (Anwendungs-Setup) aus.

- 3. Stellen Sie sicher, dass CA Technologies PPM Version 2.10 installiert ist.
- 4. Klicken Sie auf den Namen des CA Technologies PPM-Pakets.

Die Seite "Package Details" (Paketdetails) wird angezeigt.

5. Klicken Sie im Bereich "Installed Package Detail" (Details der installierten Pakete) auf "Deploy" (Bereitstellen).

Die Seite "Deploy Package" (Paket bereitstellen) öffnet sich und zeigt die Paketkomponenten an.

- 6. Klicken Sie erneut auf "Deploy" (Bereitstellen).
- 7. Geben Sie folgende URL in die Adresszeile Ihres Browser-Fensters ein:

https://ca-agile.na7.visual.force.com/apex/PackageSettings

- 8. Führen Sie einen der folgenden Schritte aus, und klicken Sie dann auf "Save" (Speichern):
	- Wenn Sie nur für CA Agile Vision eine Lizenz haben, deaktivieren Sie das Kontrollkästchen für Product Vision.
	- Wenn Sie nur für CA Product Vision eine Lizenz haben, deaktivieren Sie das Kontrollkästchen für Agile Vision.
	- Wenn Sie sowohl für CA Agile Vision als auch für CA Product VisionLizenzen haben, lassen Sie beide Kontrollkästchen aktiviert.

CA Product Vision ist nun vollständig bereitgestellt.

## <span id="page-36-0"></span>**Kapitel 4: CA Vision-Add-Ins**

Dieses Kapitel enthält folgende Themen:

[Herunterladen von CA](#page-36-1) Agile Vision-Add-Ins (siehe Seite 37) [Installieren des CA](#page-37-0) Vision-Add-ins (siehe Seite 38) [Upgrade von CA Vision-Add-in für CA Clarity](#page-37-1) (siehe Seite 38) Deaktivieren von CA [Vision-Prozessen und -Jobs](#page-38-0) (siehe Seite 39) [Konfigurieren des CA](#page-38-1) Vision-Add-ins (siehe Seite 39)

## <span id="page-36-1"></span>**Herunterladen von CA Agile Vision-Add-Ins**

Dieser Bereich beschreibt die Schritte zum Herunterladen der Add-ins von CA [Support](http://www.ca.com/worldwide/) für die folgenden CA Agile Vision- und CA Product Vision-Integrationen:

- CA Clarity
- JIRA
- **HP Quality Center**

Informationen zur Installation der Add-ins nach dem Herunterladen finden Sie im Integrationshandbuch für CA Agile Vision.

#### **So laden Sie ein CA Vision-Add-in herunter**

- 1. Melden Sie sich unter Verwendung Ihrer CA-E-Mail-Adresse und Ihres Kennworts bei de/support.ca.com an.
- 2. Klicken Sie im Support-Menü auf "Download Center":

Die Seite "Download Center" wird angezeigt.

- 3. Wählen Sie die folgende Produktinformation aus und klicken Sie auf "Go" (OK):
	- CA Agile Vision Enterprise Edition-Integration FORCE.COM
	- Release 3.0
	- Gen level 0000

Die Seite "Product Downloads" wird angezeigt.

- 4. Blättern Sie zum Bereich "Product Components" (Produktkomponenten) und klicken Sie neben den folgenden ZIP-Dateien auf "Download" (Herunterladen):
	- GEN04094115E.zip, um das Add-in für die JIRA- und CA Agile Vision-Integration herunterzuladen
	- GEN04094329E.zip, um das Add-in für die HP Quality Center- und CA Agile Vision-Integration herunterzuladen
	- GEN4094445E.zip, um das Add-in für die CA Clarity PPM- und CA Agile Vision-Integration herunterzuladen

## <span id="page-37-0"></span>**Installieren des CA Vision-Add-ins**

#### **So installieren Sie das CA Vision-Add-in**

- 1. Melden Sie sich bei der Anwendung der Clarity-Systemverwaltung (NSA) an.
- 2. Schließen Sie die CA Clarity-Anwendung (app) und im Hintergrund (bg) ausgeführte Dienste.

Weitere Informationen finden Sie im *CA Clarity-Installationshandbuch*.

3. Installieren Sie das CA Vision-Add-in am Clarity-Anwendungsserver.

Weitere Informationen finden Sie im *Integrationshandbuch* für CA Agile Vision und in CA Agile Vision selbst.

4. Starten Sie die Clarity-App und den bg-Dienst neu.

## <span id="page-37-1"></span>**Upgrade von CA Vision-Add-in für CA Clarity**

Im folgenden Vorgang wird beschrieben, wie Sie als CA Clarity-Systemadministrator ein Upgrade des Agile Vision-Add-in von Version 2.5.3 auf CA Vision-Add-in Winter 2011, Version 2.8, durchführen können.

- 1. Installieren des aktuellsten CA Vision-Add-ins
- 2. Deaktivieren von CA Vision-Prozessen und -Jobs
- 3. Anwenden des CA Vision-Add-ins
- 4. Konfigurieren des CA Vision-Add-ins

## <span id="page-38-0"></span>**Deaktivieren von CA Vision-Prozessen und -Jobs**

#### **So deaktivieren Sie Jobs und Prozesse in CA Clarity**

- 1. Melden Sie sich bei der CA Clarity-Anwendung an.
- 2. Klicken Sie im Menü "Persönlich" auf "Berichte und Aufträge".
- 3. Klicken Sie auf "Aufträge" und gehen Sie zu "Geplante Aufträge" und löschen Sie alle geplanten Instanzen der folgenden Aufträge:
	- CA Vision Produktsynchronisierung
	- Agile Vision Zeitformularsynchronisierung
- 4. Stellen Sie sicher, dass keine Instanzen der aufgelisteten Aufträge ausgeführt werden.
- 5. Wählen Sie "Organizer" im Menü "Personal" (Persönlich) aus.

Die Liste "Aktionen" wird angezeigt.

6. Klicken Sie auf "Prozesse", und gehen Sie zu "Initiiert". Brechen Sie eventuelle Sperren von AV-Feldern für Instanzen ab, die sich im Status "Wird ausgeführt" oder "Wird abgebrochen" befinden.

## <span id="page-38-1"></span>**Konfigurieren des CA Vision-Add-ins**

#### **So konfigurieren Sie das CA Vision-Add-in**

- 1. Öffnen Sie das Projektobjekt, indem Sie die folgenden Schritte ausführen:
	- a. Wählen Sie im CA Clarity-Verwaltungstool Objekte aus dem Menü "CA Clarity-Studio" aus.
	- b. Filtern Sie mithilfe des Projektobjekt-Namens.

Die Objektliste wird angezeigt.

c. Klicken Sie auf das Projektobjekt, um es zu öffnen.

- 2. Ändern Sie die Bezeichnung für das Attribut *Verknüpft mit CA Vision*, indem Sie die folgenden Schritte ausführen:
	- a. Klicken Sie im Inhaltsmenü auf "Ansichten", und klicken Sie dann auf die Felder-Verknüpfung für die Ansicht "Projekteigenschaften".

Die Liste der Projekteigenschaften wird angezeigt.

b. Ändern Sie die Eigenschaftsbezeichnung für das Attribut *Verknüpft mit CA Vision* auf *Verknüpft mit CA Vision*, und klicken Sie auf "Ü bernehmen".

Die Ansichten der Objektdefinition werden angezeigt.

- 3. Entfernen Sie die Anforderung "Präsenz erforderlich" für das Attribut *Verknüpft mit CA Vision*.
	- a. Klicken Sie im Inhaltsmenü auf "Attribute", und klicken Sie anschließend auf *Verknüpft mit CA Vision*.
	- b. Deaktivieren Sie das Kontrollkästchen "Präsenz erforderlich", und klicken Sie auf "Ü bernehmen".
- 4. Machen Sie das Attribut *Verknüpft mit CA Vision* in der Benutzeroberfläche verfügbar, indem Sie die folgenden Schritte ausführen:
	- a. Klicken Sie im Inhaltsmenü auf "Ansichten", und klicken Sie auf die Verknüpfung zur Layout-Bearbeitung für die Ansicht "Projekteigenschaften".

Das Eigenschaftslayout wird angezeigt.

b. Erweitern Sie die allgemeinen Eigenschaften, und klicken Sie dann im allgemeinen Bereich auf das Symbol "Eigenschaften und Layout".

Die Bereichseigenschaften werden angezeigt.

c. Wählen Sie *Verknüpft mit CA Vision* in der linken Spalte "Ausgewählt" aus und verschieben Sie es zu "Verfügbar". Klicken Sie anschließend auf "Ü bernehmen".

Das Eigenschaftslayout wird angezeigt.

d. Klicken Sie auf "Zurück", um zu den Ansichten der Objektdefinition zu wechseln.

- 5. Setzen Sie die Anforderung "Präsenz erforderlich" für das Attribut *Verknüpft mit CA Vision* wieder zurück, indem Sie die folgenden Schritte ausführen:
	- a. Klicken Sie im Inhaltsmenü auf "Attribute", und klicken Sie anschließend auf *Verknüpft mit CA Vision*.
	- b. Aktivieren Sie das Kontrollkästchen "Präsenz erforderlich", und klicken Sie auf "Ü bernehmen".

Die Attribute der Objektdefinition werden angezeigt.

- 6. Setzen Sie das Attribut *Verknüpft mit CA Vision* an die oberste Stelle der Attributsliste für die Ansicht der Projekteigenschaften, indem Sie die folgenden Schritte ausführen:
	- a. Klicken Sie im Inhaltsmenü auf "Ansichten", und klicken Sie auf die Verknüpfung zur Layout-Bearbeitung für die Ansicht "Projekteigenschaften".

Das Eigenschaftslayout wird angezeigt.

- b. Erweitern Sie die allgemeinen Eigenschaften, und klicken Sie auf das Symbol "Eigenschaften und Layout" im allgemeinen Bereich.
- c. Wählen Sie *Verknüpft mit CA Vision* aus "Ausgewählt" (Linke Spalte) aus und setzen Sie es an die oberste Stelle unter "Ausgewählt" (Linke Spalte). Klicken Sie anschließend auf "Ü bernehmen".

Das Eigenschaftslayout wird angezeigt.

- d. Klicken Sie auf "Zurück", um zu den Ansichten der Objektdefinition zu wechseln.
- 7. Richten Sie den Bereich "Integrationsstatus" in der Ansicht "Projekteigenschaften" ein, indem Sie die folgenden Schritte ausführen:
	- a. Klicken Sie im Inhaltsmenü auf "Ansichten", und klicken Sie auf die Verknüpfung zur Layout-Bearbeitung für die Ansicht "Projekteigenschaften".

Das Eigenschaftslayout wird angezeigt.

b. Erweitern Sie die Projekteigenschaften für CA Vision und erweitern Sie anschließend den Bereich "Integrationsstatus".

c. Klicken Sie im Bereich "Integrationsstatus" auf das Symbol "Eigenschaften und Layout".

Die Bereichseigenschaften werden angezeigt.

d. Klicken Sie auf "Ü bernehmen".

Das Eigenschaftslayout wird angezeigt.

e. Klicken Sie auf "Zurück".

Die Ansichten der Objektdefinition werden angezeigt.

8. Klicken Sie auf "Veröffentlichen", um die Ansicht zu veröffentlichen.

Daraufhin wird ein Bestätigungsaufforderung angezeigt. Klicken Sie auf "Ja", um die Veröffentlichung der Ansicht zu bestätigen.

- 9. Planen Sie die folgenden Jobs neu, um Sie auf vordefinierten Ebenen auszuführen:
	- CA Vision Produktsynchronisierung
	- Agile Vision Worklog-Synchronisierung
- 10. Starten Sie die Clarity-App und den bg-Dienst neu.

## <span id="page-42-0"></span>**Kapitel 5: So richten Sie CA Product Vision nach einem reinen CA Agile VisionUpgrade ein**

Dieser Abschnitt beschreibt, wie Sie CA Product Vision voll funktionstüchtig machen, wenn Sie es in eine reine CA Agile Vision-Organisation integrieren, für die ein Upgrade durchgeführt wurde. Nachdem Sie die CA Product Vision-Lizenz erworben und auf der Seite für Paketeinstellungen aktiviert haben, müssen Sie folgende Benutzerprofile erstellen, die nicht automatisch für eine reine CA Agile Vision-Organisation verfügbar sind.

- Product Vision-Benutzer
- Product Vision Superuser
- Vision-Benutzer
- Vision-Superuser

**Bewährtes Verfahren**: Erstellen Sie die Profile in der angegebenen Reihenfolge.

### <span id="page-42-1"></span>**Erstellen eines Product Vision-Superuser-Profils**

Das Product Vision-Superuser-Profil basiert auf dem Product Vision-Benutzer. Die für den Product Vision-Benutzer getroffene Auswahl ist deshalb für diesen Benutzer bereits gemacht. Dieser Vorgang beschreibt die zusätzlichen Einstellungen, die für den Superuser erforderlich sind.

#### **So erstellen Sie ein Product Vision-Superuser-Profil**

- 1. Ö ffnen Sie die Seite "User Profiles" (Benutzerprofile), indem Sie folgende Aktion ausführen:
	- a. Klicken Sie in der Kopfzeile der Anwendung auf "Setup".
	- b. Klicken Sie im Bereich "Administration Setup" des linken Fensterbereichs auf "Manage Users" (Benutzerverwaltung) und danach auf "Profiles" (Profile).

Die Listenseite wird angezeigt.

2. Klicken Sie auf "Neu".

Die Seite "Clone Profile" (Profil klonen) wird angezeigt.

3. Füllen Sie die folgenden Felder aus:

#### **Bestehende Profile**

Legt das bestehende Benutzerprofil fest, das die Basis des neuen Profils sein soll. Wählen Sie den Product Vision-Benutzer aus.

#### **Profilname**

Gibt den Namen des neuen Benutzerprofils an. Geben Sie den Product Vision-Superuser ein.

4. Klicken Sie auf "Speichern".

Die Seite der Profildetails für den neuen Benutzer wird angezeigt.

- 5. Klicken Sie am oberen Ende der Profildetailseite auf "Bearbeiten".
- 6. Zeigen Sie im Bereich "Custom Object Permissions" (Benutzerdefinierte Objektberechtigungen) die zusätzliche Auswahl an, die in der Tabelle "Object Access" (Objektzugriff) nach diesem Vorgang angezeigt wird.
- 7. Klicken Sie auf "Speichern".

Die Seite der Profildetails wird angezeigt.

- 8. Klicken Sie im Bereich "Enabled Visualforce Page Access" der Profildetailseite auf "Bearbeiten".
- 9. Fügen Sie die Visualforce-Seiten, die nach diesem Vorgang in der Tabelle "Seitenzugriff" aufgelistet sind, zur Liste "Enabled Visualforce Pages" (Aktivierte Visualforce-Seiten) hinzu, indem Sie sie in der Liste "Available Visualforce Pages" (Verfügbare Visualforce-Seiten) auswählen und sie in die Liste "Selected" (Ausgewählt) verschieben.
- 10. Klicken Sie auf "Speichern".

#### **Objekt- und Seitenzugriff für Product Vision-Super-User**

#### **Objektzugriff**

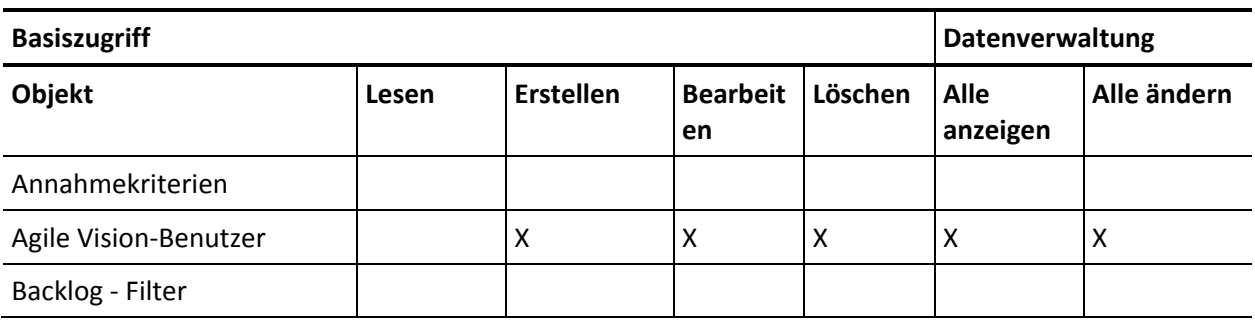

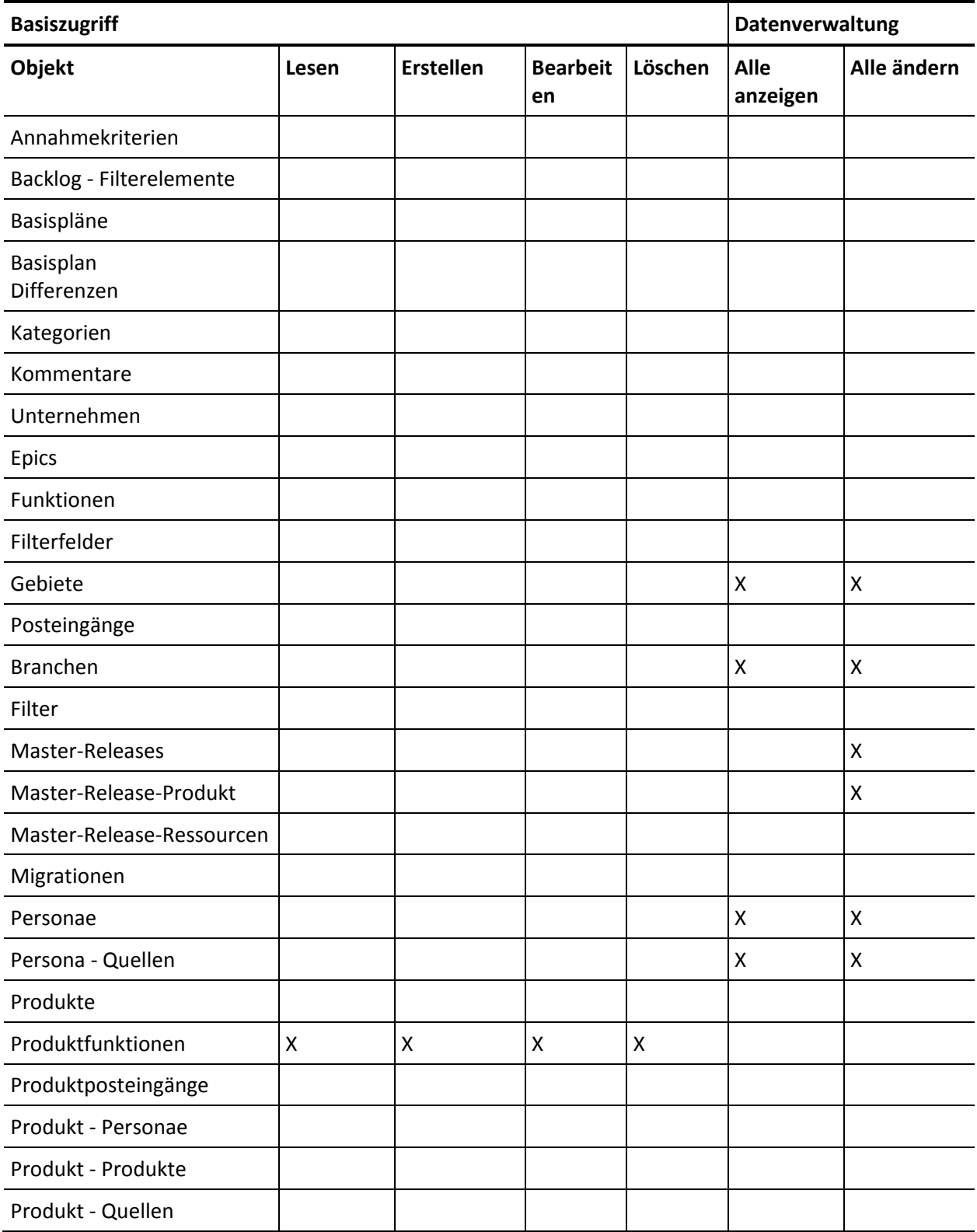

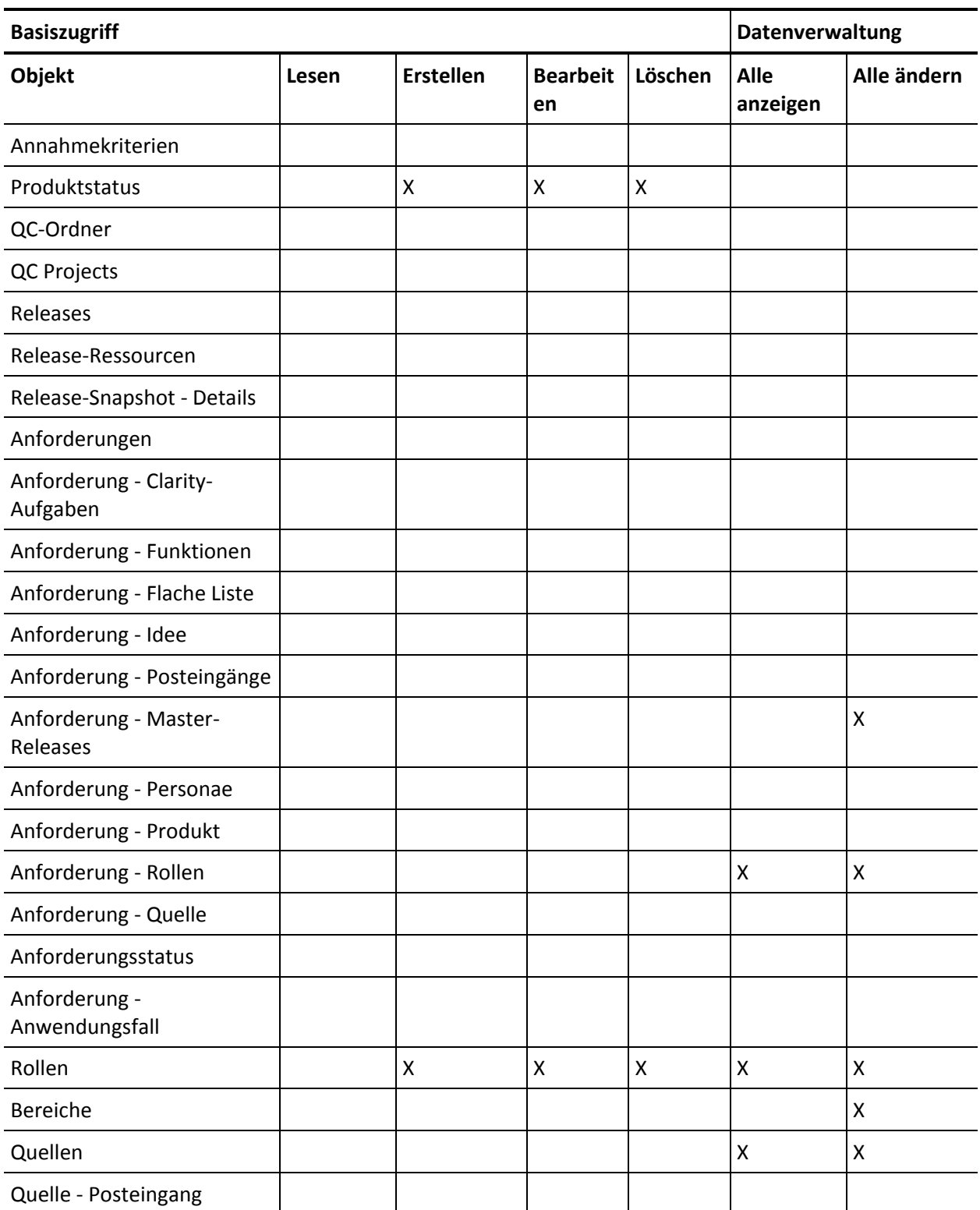

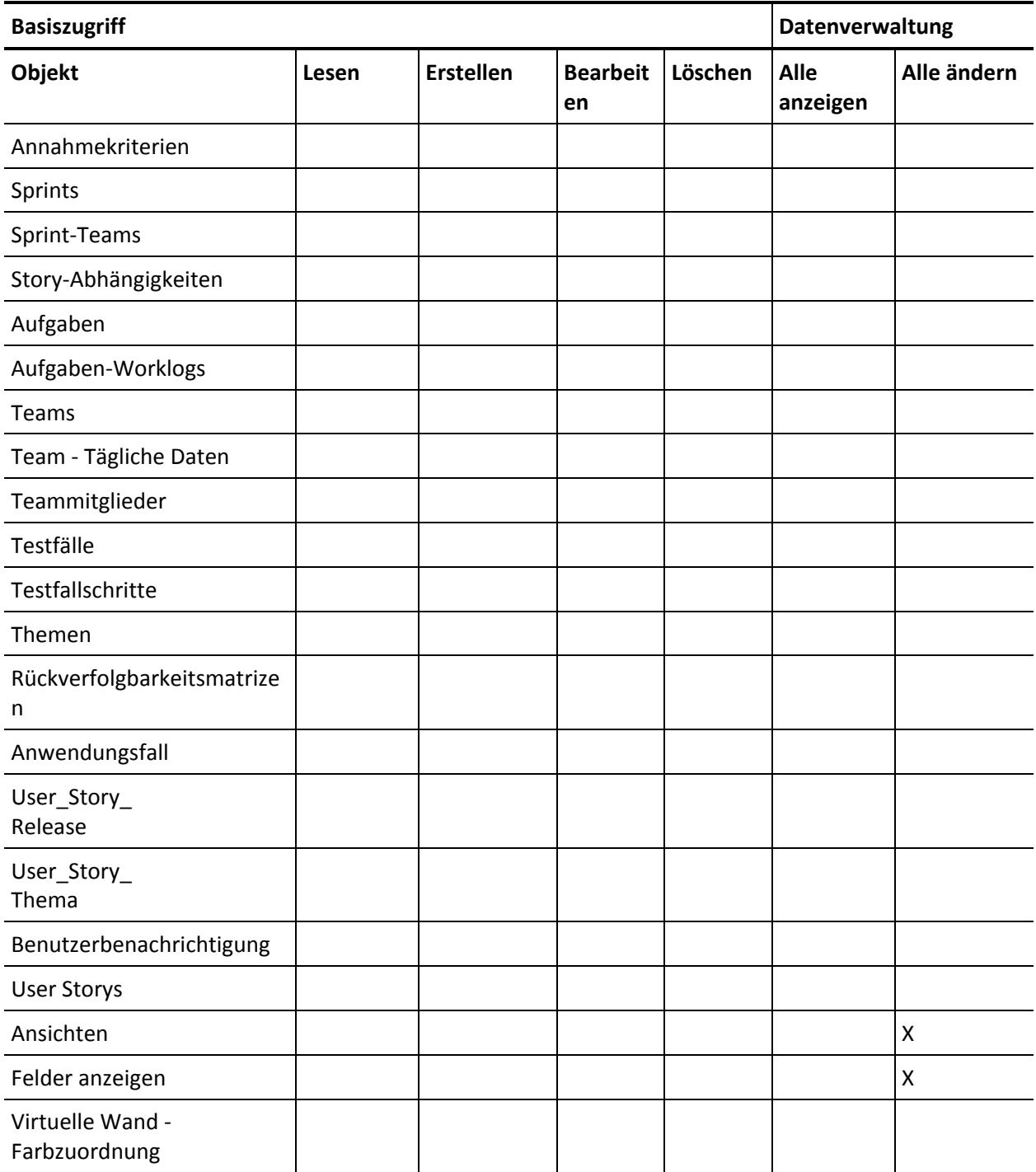

#### **Seitenzugriff**

**Hinweis**: Das Präfix "org" ist nicht im Seitennamen der Liste enthalten.

AgilePlannerUserDetail

AgilePlannerUserEdit CustomFieldConfiguration MasterReleaseDetail MasterReleaseEdit PropertyViewConfiguration RoleDetail RoleEdit TopMasterReleases TopRoles TestChartComponentPage

## <span id="page-47-0"></span>**Erstellen eines Product Vision-Benutzerprofils**

#### **So erstellen Sie ein Product Vision-Benutzerprofil**

- 1. Öffnen Sie die Seite "User Profiles" (Benutzerprofile), indem Sie folgende Aktion ausführen:
	- a. Klicken Sie in der Kopfzeile der Anwendung auf "Setup".
	- b. Klicken Sie im Bereich "Administration Setup" des linken Fensterbereichs auf "Manage Users" (Benutzerverwaltung) und danach auf "Profiles" (Profile).

Die Listenseite wird angezeigt.

2. Klicken Sie auf "Neu".

Die Seite "Clone Profile" (Profil klonen) wird angezeigt.

3. Füllen Sie die folgenden Felder aus:

#### **Bestehende Profile**

Legt das bestehende Benutzerprofil fest, das die Basis des neuen Profils sein soll. Wählen Sie den standardmäßigen Benutzer der Plattform aus.

#### **Profilname**

Gibt den Namen des neuen Benutzerprofils an. Geben Sie den Product Vision-Benutzer ein.

4. Klicken Sie auf "Speichern".

Die Seite der Profildetails für den neuen Benutzer wird angezeigt.

5. Vervollständigen Sie im Unterbereich der Ebene der Benutzerfelder des Sicherheitsbereichs auf Feldebene die Einstellungen für folgende Elemente, indem Sie auf "Anzeigen" klicken, um das Element zu öffnen, und dann auf "Bearbeiten", um die Standardeinstellungen zu ändern. Sobald die Änderungen für ein Element vorgenommen wurden, klicken Sie auf "Speichern" und kehren Sie zum Profil zurück.

#### **Produkt**

Schreibgeschützte Spalte Aktivieren Sie folgende Kontrollkästchen: "Externe ID" (Intern), "Jira-Projekt-ID" (Intern), "QC-Projekt" (Intern).

#### Release

Schreibgeschützte Spalte Wählen Sie folgendes Kontrollkästchen aus: Externe ID.

User Story

Schreibgeschützte Spalte Wählen Sie folgendes Kontrollkästchen aus: Externe ID.

6. Klicken Sie am oberen Ende der Profildetailseite auf "Bearbeiten".

Die Bearbeitungsseite wird angezeigt.

- 7. Wählen Sie im Bereich "Custom App Settings" (Benutzerdefinierte Anwendungseinstellungen) die Standardoption für das Feld "Agile Vision Core" aus.
- 8. Wählen Sie im Unterbereich der benutzerdefinierten Registerkarteneinstellungen die Option "Default On" (Standard Ein) für das Feld "CA Technologies PPM", und wählen Sie für alle anderen benutzerdefinierten Registerkarten die Option "Tab Hidden" (Registerkarte ausgeblendet) aus.
- 9. Wählen Sie im Bereich "Administrative Permissions" (Administrative Berechtigungen) die Optionen "API Enabled" (API aktiviert), "Send Outbound Messages" (Ausgehende Meldungen senden) und "View Setup and Configuration" (Einrichtung und Konfiguration anzeigen) aus. Lassen Sie alle anderen Kontrollkästchen in diesem Bereich leer.
- 10. Klicken Sie auf "Speichern".

Die Seite der Profildetails wird angezeigt.

- 11. Klicken Sie im Bereich "Record Type Settings" der Seite der Profildetails neben "User Storys" auf den Link "Edit" (Bearbeiten) und führen Sie folgende Aktionen aus:
	- a. Wählen Sie "Master" in der Liste "Selected Record Types" (ausgewählte Datensatztypen) aus und klicken Sie auf den linken Pfeil (Remove).
- b. Wählen Sie "Issue" und "UserStory" in der Liste "Selected Record Types" (ausgewählte Datensatztypen) aus und klicken Sie auf den rechten Pfeil (Add).
- c. Wählen Sie im Feld "Default" (Standard) "User Story" aus.
- d. Klicken Sie auf "Speichern".

Die Seite der Profildetails wird angezeigt.

12. Klicken Sie am oberen Ende der Profildetailseite auf "Bearbeiten".

Die Bearbeitungsseite wird angezeigt.

- 13. Aktivieren Sie im Bereich "Custom Object Permissions" (Benutzerdefinierte Objektberechtigungen) die Kontrollkästchen, die in der Tabelle "Object Access" (Objektzugriff) nach diesem Vorgang angezeigt werden.
- 14. Klicken Sie auf "Speichern".

Die Seite der Profildetails wird angezeigt.

- 15. Klicken Sie im Bereich "Enabled Apex Class Access" (Aktivierter Apex-Klassenzugriff) auf "Bearbeiten" und entfernen Sie alle Apex-Klassen mit Ausnahme der Folgenden:
	- OrgProvisioningDataMigrationJob
	- OrgProvisioningDataMigrator
- 16. Klicken Sie im Bereich "Enabled Visualforce Page Access" der Profildetailseite auf "Bearbeiten".
- 17. Fügen Sie die Visualforce-Seiten, die nach diesem Vorgang in der Tabelle "Seitenzugriff" aufgelistet sind, zur Liste "Enabled Visualforce Pages" (Aktivierte Visualforce-Seiten) hinzu, indem Sie sie in der Liste "Available Visualforce Pages" (Verfügbare Visualforce-Seiten) auswählen und sie in die Liste "Selected" (Ausgewählt) verschieben.
- 18. Klicken Sie auf "Speichern".

#### **Product Vision-Benutzerobjekt- und Seitenzugriff**

#### **Objektzugriff**

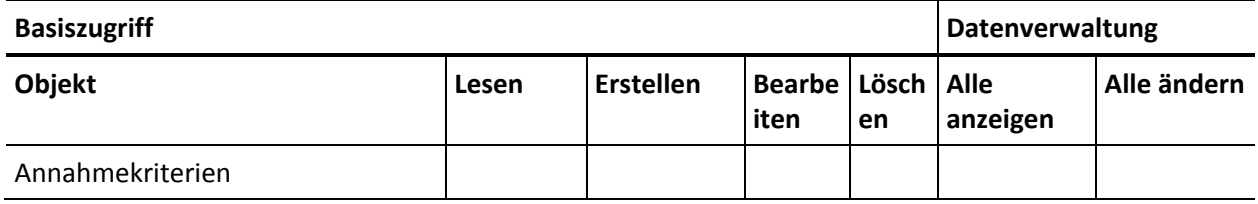

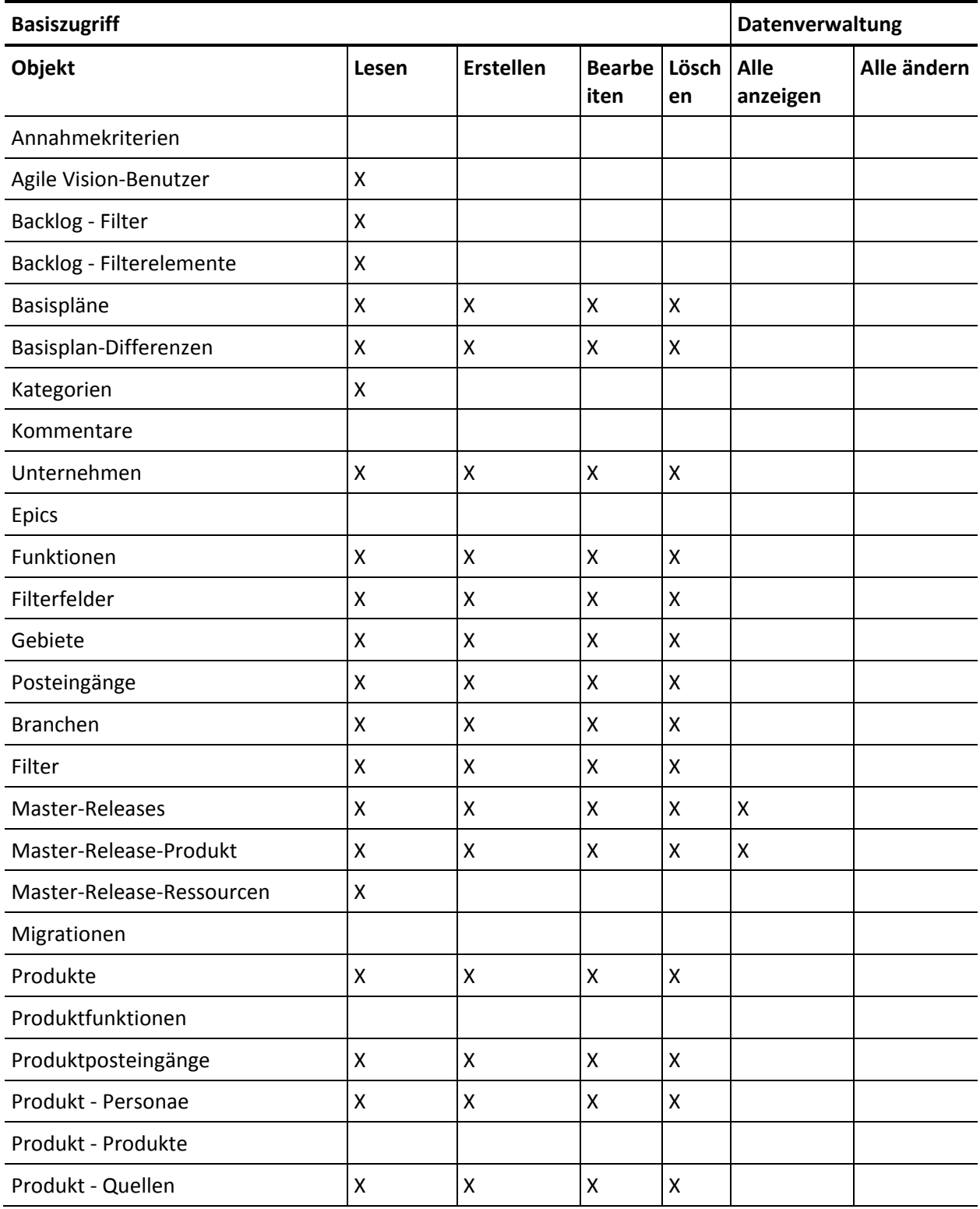

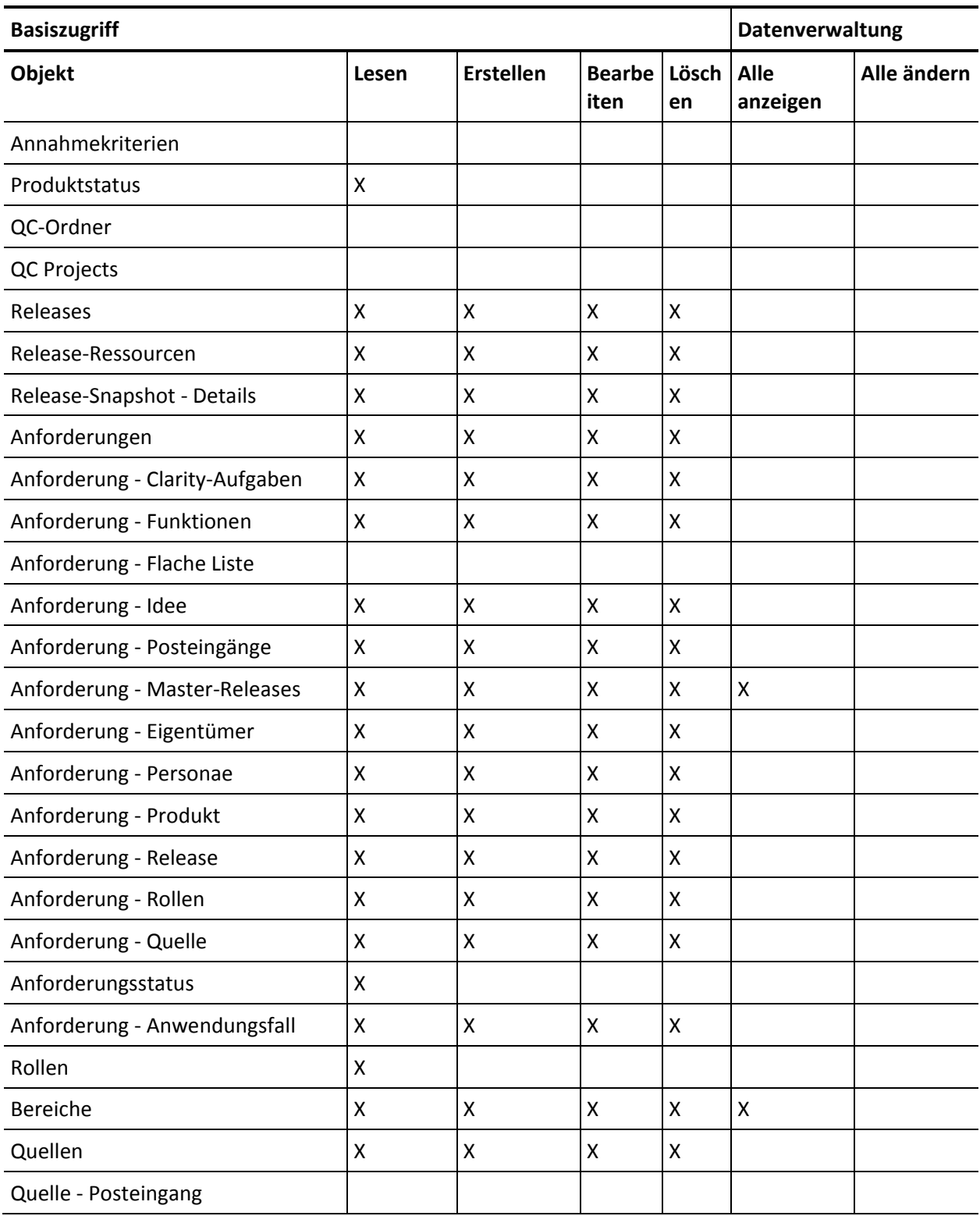

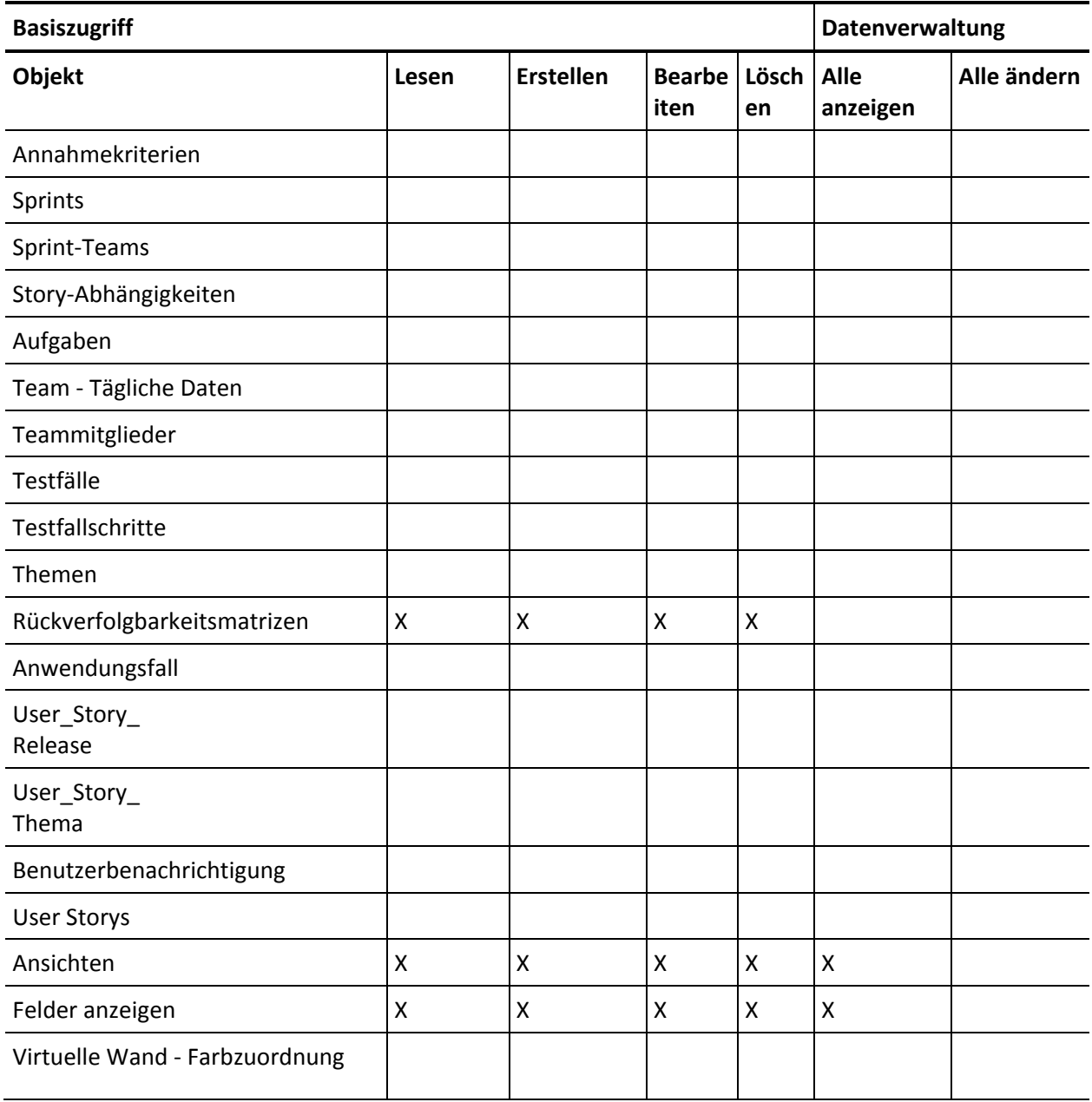

#### **Seitenzugriff**

**Hinweis**: Das Präfix "org" ist nicht im Seitennamen der Liste enthalten.

Info AcceptanceCriteriaDetail AcceptanceCriteriaEdit BasicSelectorDataSource BlankChartData Chatterfeeds ConfigModalJs CurrencyFormattingJS DetailInterior ExtActionStatusPage FeatureDetail FeatureDetailJs FeatureEdit FilterWindowJs ForceUserSelectorDataSource InLineEditFunction InboxDetail LicenseError ListTemplate LoadMaskJs MasterTemplate MasterTemplateJs MultiValuedLookupJs PageBlockCell PersonaDetail PersonaDetailJs PersonaEdit PickerJs ProductDetailJs ProductJs ProjectDetail ProjectEdit ReleaseDetail

ReleaseDetailJs ReleaseEdit RequirementDetail RequirementDetailJs RequirementEdit RequirementMerge RequirementSelectorDataSource **SearchResults SourceDetail SourceDetailJs** SourceEdit TestCaseTreeSelectorDataSource TopAgilePlannerUser TopAgilePlannerUserJs **TopFeatures** TopFeaturesJs TopHome TopHomeJs TopInboxes TopPVDashboards TopPVHome **TopPersonas** TopProjects TopProjectsJs TopReleases TopReleasesJs TopRequirements TopRequirementsJs **TopSources** TopThemesJs TreeEditorGridJs UserSelectorDataSource VelocityChartData coreJs

## <span id="page-55-0"></span>**Erstellen eines Vision-Superuser-Profils**

Das Vision-Superuser-Profil basiert auf dem Vision-Benutzerprofil. Die für den Vision-Superuser getroffene Auswahl ist deshalb für diesen Benutzer bereits gemacht. Dieser Vorgang beschreibt die zusätzlichen Einstellungen, die erforderlich sind, wenn Sie das Vision-Superuser-Profil erstellen.

#### **Gehen Sie wie folgt vor:**

- 1. Öffnen Sie die Seite "User Profiles" (Benutzerprofile), indem Sie folgende Aktion ausführen:
	- a. Klicken Sie in der Kopfzeile der Anwendung auf "Setup".
	- b. Klicken Sie im Bereich "Administration Setup" des linken Fensterbereichs auf "Manage Users" (Benutzerverwaltung) und danach auf "Profiles" (Profile).

Die Listenseite wird angezeigt.

2. Klicken Sie auf "Neu".

Die Seite "Clone Profile" (Profil klonen) wird angezeigt.

3. Füllen Sie die folgenden Felder aus:

#### **Bestehende Profile**

Legt das bestehende Benutzerprofil fest, das die Basis des neuen Profils sein soll. Wählen Sie den Vision-Benutzer aus.

#### **Profilname**

Gibt den Namen des neuen Benutzerprofils an. Geben Sie den Vision-Superuser ein.

4. Klicken Sie auf "Speichern".

Die Seite der Profildetails für den neuen Benutzer wird angezeigt.

- 5. Klicken Sie am oberen Ende der Profildetailseite auf "Bearbeiten".
- 6. Zeigen Sie im Bereich "Custom Object Permissions" (Benutzerdefinierte Objektberechtigungen) die zusätzliche Auswahl an, die in der Tabelle "Object Access" (Objektzugriff) nach diesem Vorgang angezeigt wird.
- 7. Klicken Sie auf "Speichern".

Die Seite der Profildetails wird angezeigt.

8. Klicken Sie im Bereich "Enabled Visualforce Page Access" der Profildetailseite auf "Bearbeiten".

- 9. Fügen Sie die Visualforce-Seiten, die nach diesem Vorgang in der Tabelle "Seitenzugriff" aufgelistet sind, zur Liste "Enabled Visualforce Pages" (Aktivierte Visualforce-Seiten) hinzu, indem Sie sie in der Liste "Available Visualforce Pages" (Verfügbare Visualforce-Seiten) auswählen und sie in die Liste "Selected" (Ausgewählt) verschieben.
- 10. Klicken Sie auf "Speichern".

#### **Objekt- und Seitenzugriff für Vision-Super-User**

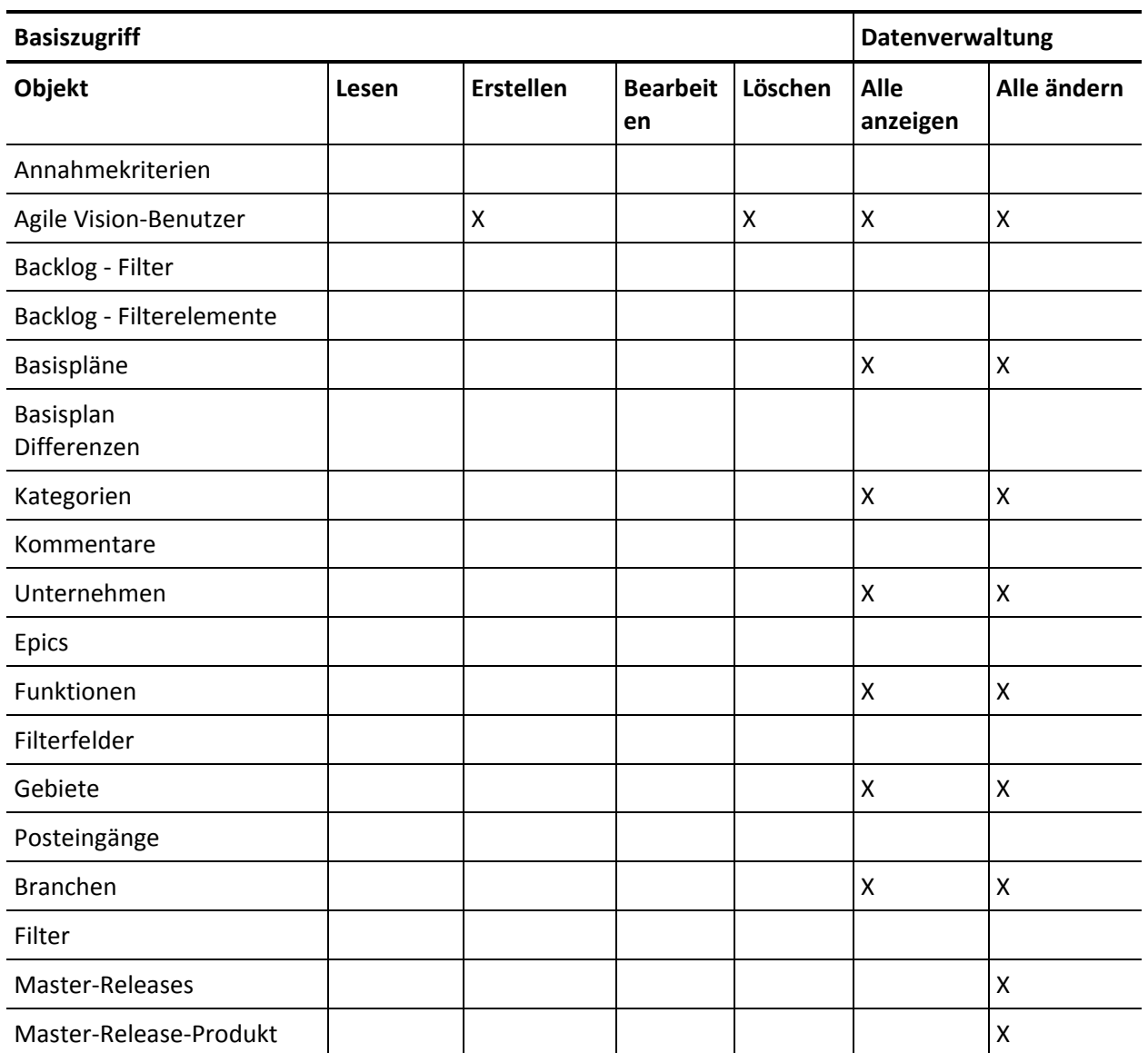

#### **Objektzugriff**

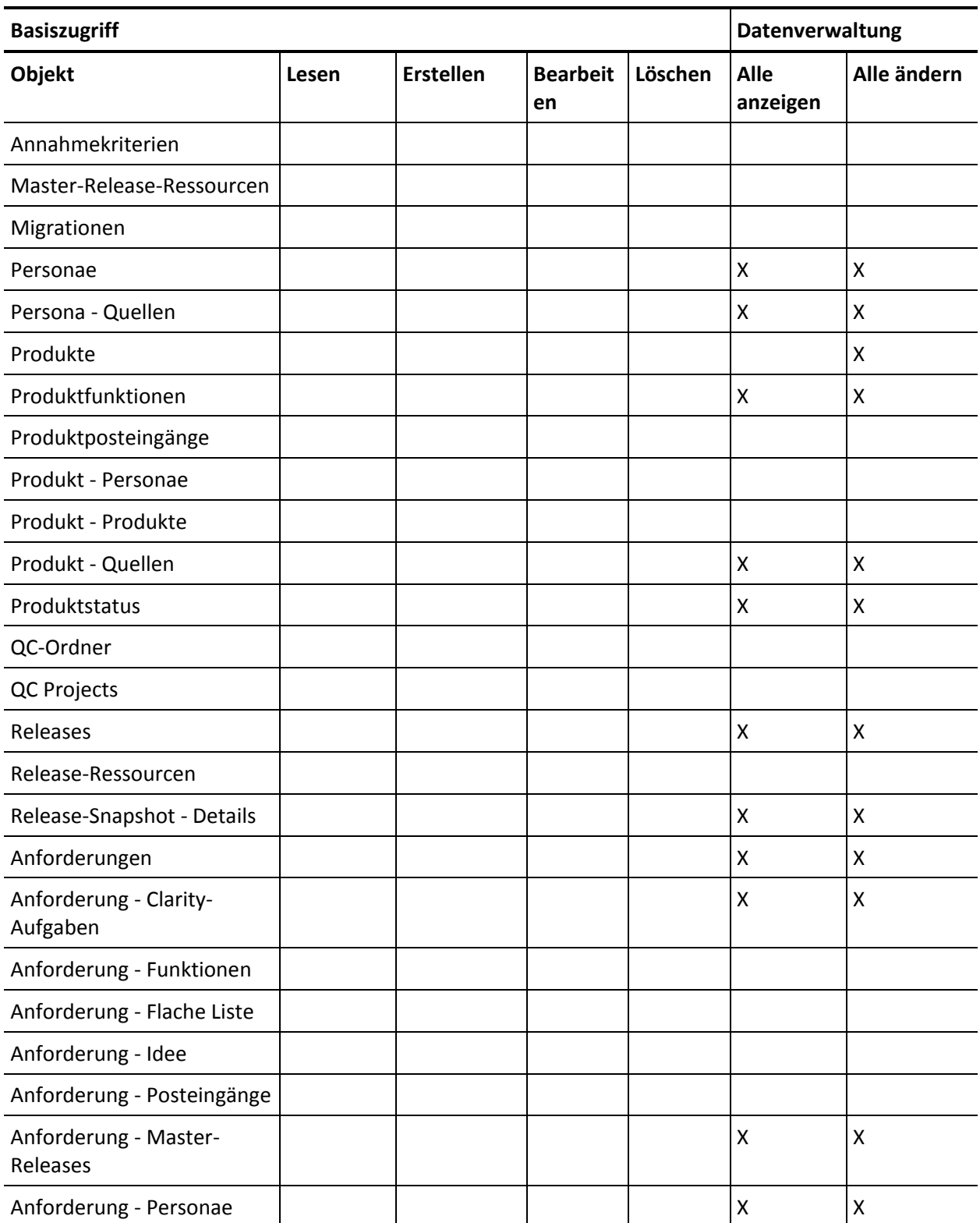

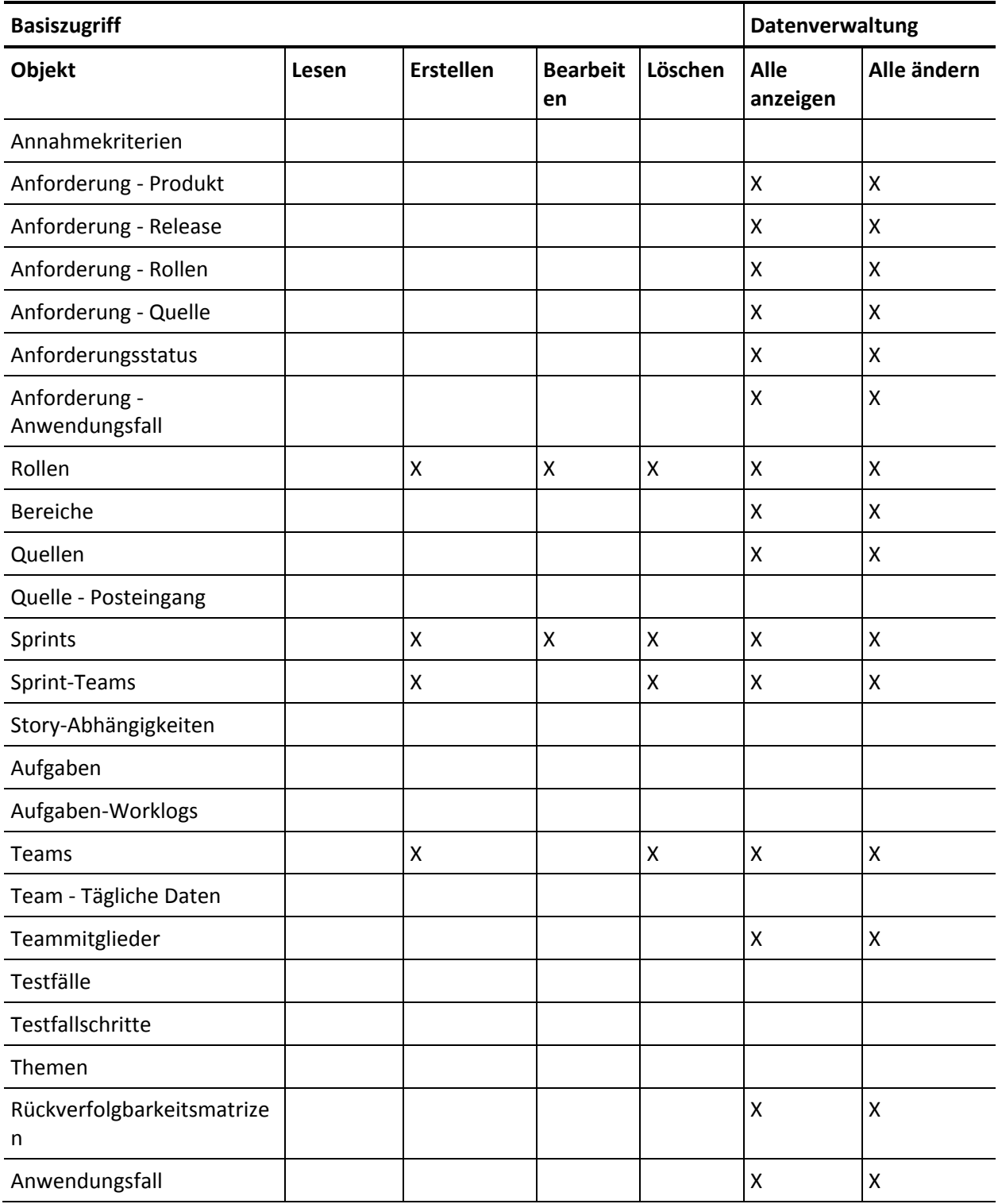

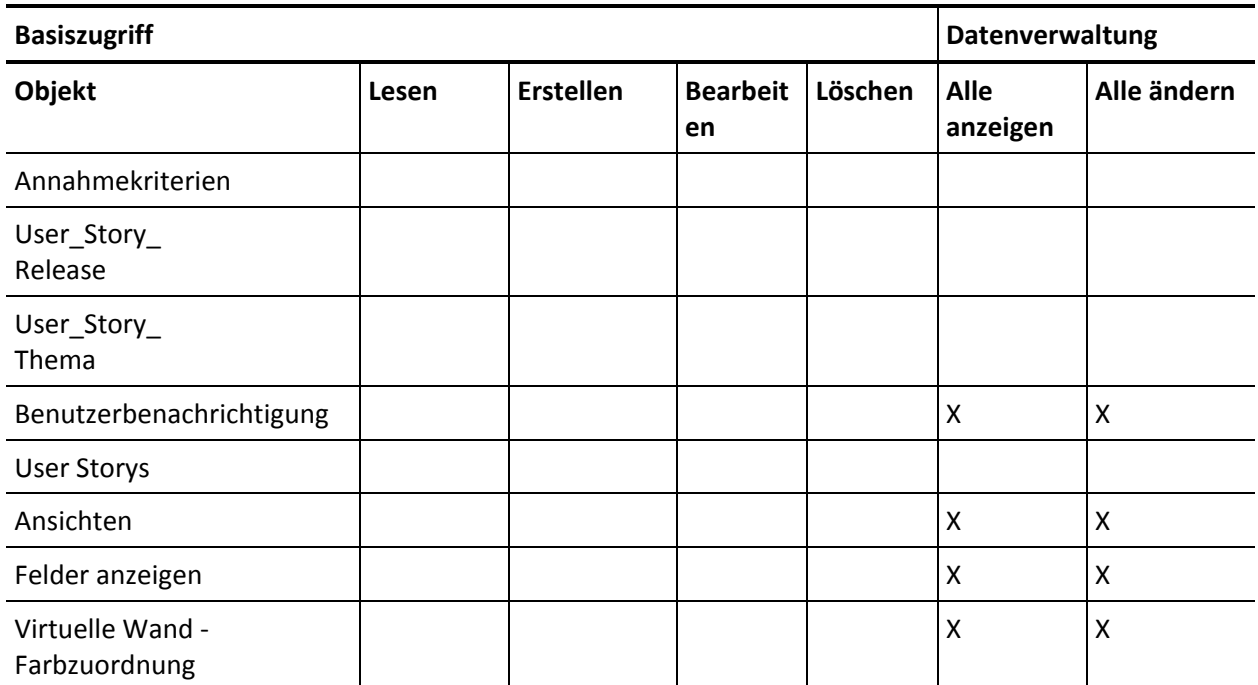

#### **Seitenzugriff**

**Hinweis**: Das Präfix "org" ist nicht im Seitennamen der folgenden Liste enthalten.

- AgilePlannerUserDetail
- AgilePlannerUserEdit
- CustomFieldConfiguration
- Integration
- PropertyViewConfiguration
- RoleDetail
- RoleEdit

SprintTeamDetail SprintTeamEdit TopAgilePlannerUser TopMasterReleases **TopReports** TopRoles TopSprintList TopSprintPlanning

### <span id="page-60-0"></span>**Erstellen eines Vision-Benutzerprofils**

Das Vision-Benutzerprofil basiert auf dem Product Vision-Benutzer. Die für den Product Vision-Benutzer getroffene Auswahl ist deshalb für diesen Benutzer bereits gemacht. Dieser Vorgang beschreibt die zusätzlichen Einstellungen, die erforderlich sind, wenn Sie den Vision-Benutzer erstellen.

#### **So erstellen Sie ein Vision-Benutzerprofil**

- 1. Öffnen Sie die Seite "User Profiles" (Benutzerprofile), indem Sie folgende Aktion ausführen:
	- a. Klicken Sie in der Kopfzeile der Anwendung auf "Setup".
	- b. Klicken Sie im Bereich "Administration Setup" des linken Fensterbereichs auf "Manage Users" (Benutzerverwaltung) und danach auf "Profiles" (Profile).
		- Die Listenseite wird angezeigt.
- 2. Klicken Sie auf "Neu".

Die Seite "Clone Profile" (Profil klonen) wird angezeigt.

3. Füllen Sie die folgenden Felder aus:

#### **Bestehende Profile**

Legt das bestehende Benutzerprofil fest, das die Basis des neuen Profils sein soll. Wählen Sie den Product Vision-Benutzer aus.

#### **Profilname**

Gibt den Namen des neuen Benutzerprofils an. Geben Sie den Vision-Benutzer ein.

4. Klicken Sie auf "Speichern".

Die Seite der Profildetails für den neuen Benutzer wird angezeigt.

- 5. Klicken Sie am oberen Ende der Profildetailseite auf "Bearbeiten".
- 6. Zeigen Sie im Bereich "Custom Object Permissions" (Benutzerdefinierte Objektberechtigungen) die zusätzliche Auswahl an, die in der Tabelle "Object Access" (Objektzugriff) nach diesem Vorgang angezeigt wird.
- 7. Klicken Sie auf "Speichern".

Die Seite der Profildetails wird angezeigt.

- 8. Klicken Sie im Bereich "Enabled Visualforce Page Access" der Profildetailseite auf "Bearbeiten".
- 9. Fügen Sie die Visualforce-Seiten, die nach diesem Vorgang in der Tabelle "Seitenzugriff" aufgelistet sind, zur Liste "Enabled Visualforce Pages" (Aktivierte Visualforce-Seiten) hinzu, indem Sie sie in der Liste "Available Visualforce Pages" (Verfügbare Visualforce-Seiten) auswählen und sie in die Liste "Selected" (Ausgewählt) verschieben.
- 10. Klicken Sie auf "Speichern".

#### **Vision-Benutzerobjekt- und Seitenzugriff**

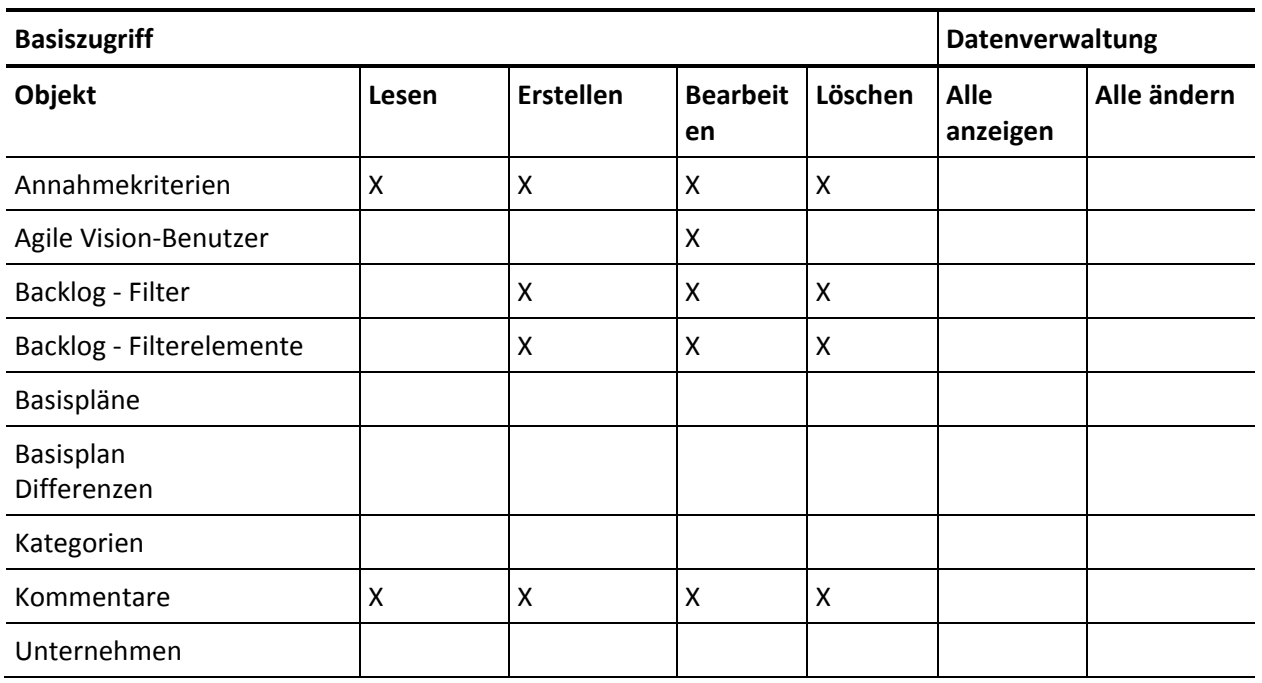

#### **Objektzugriff**

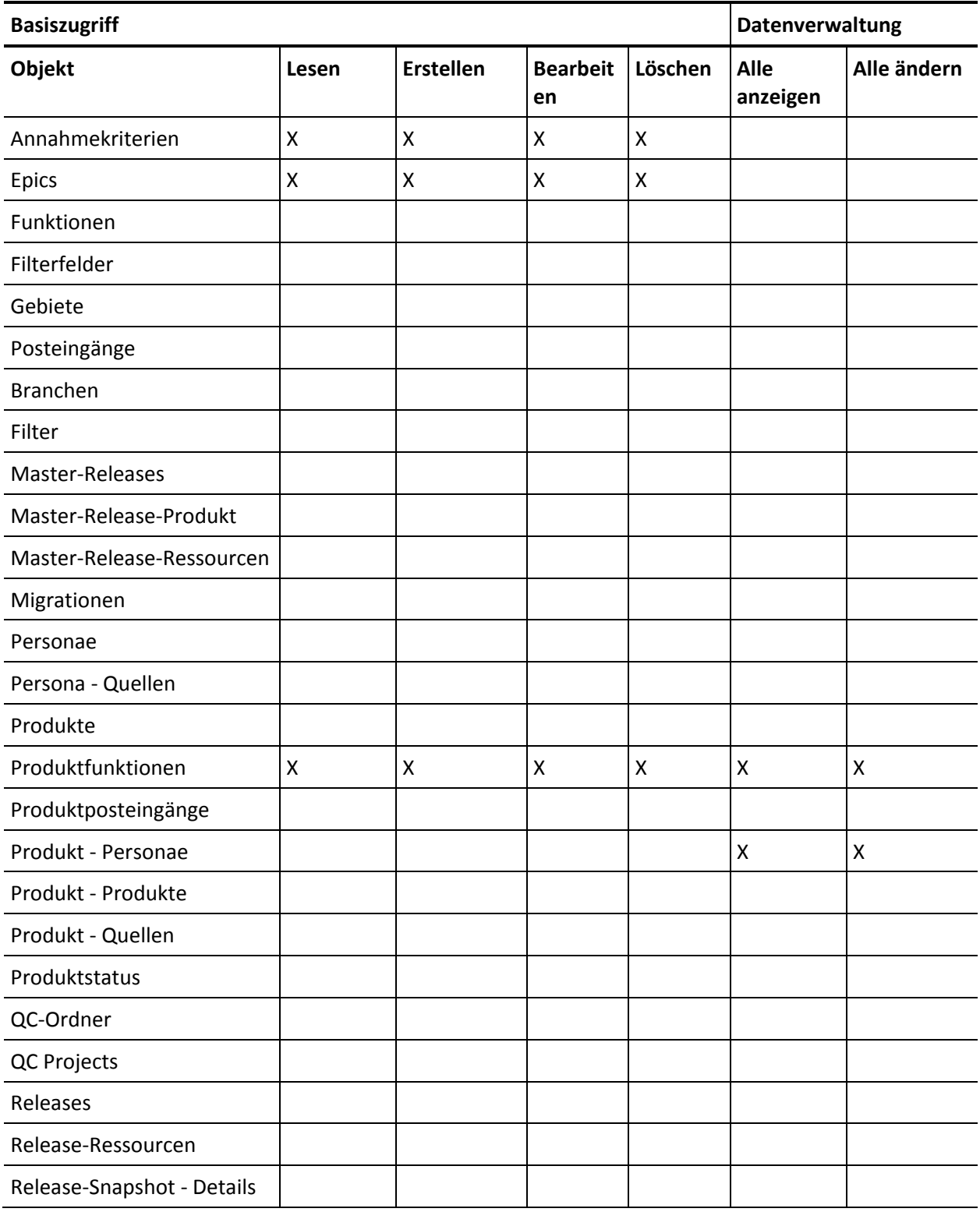

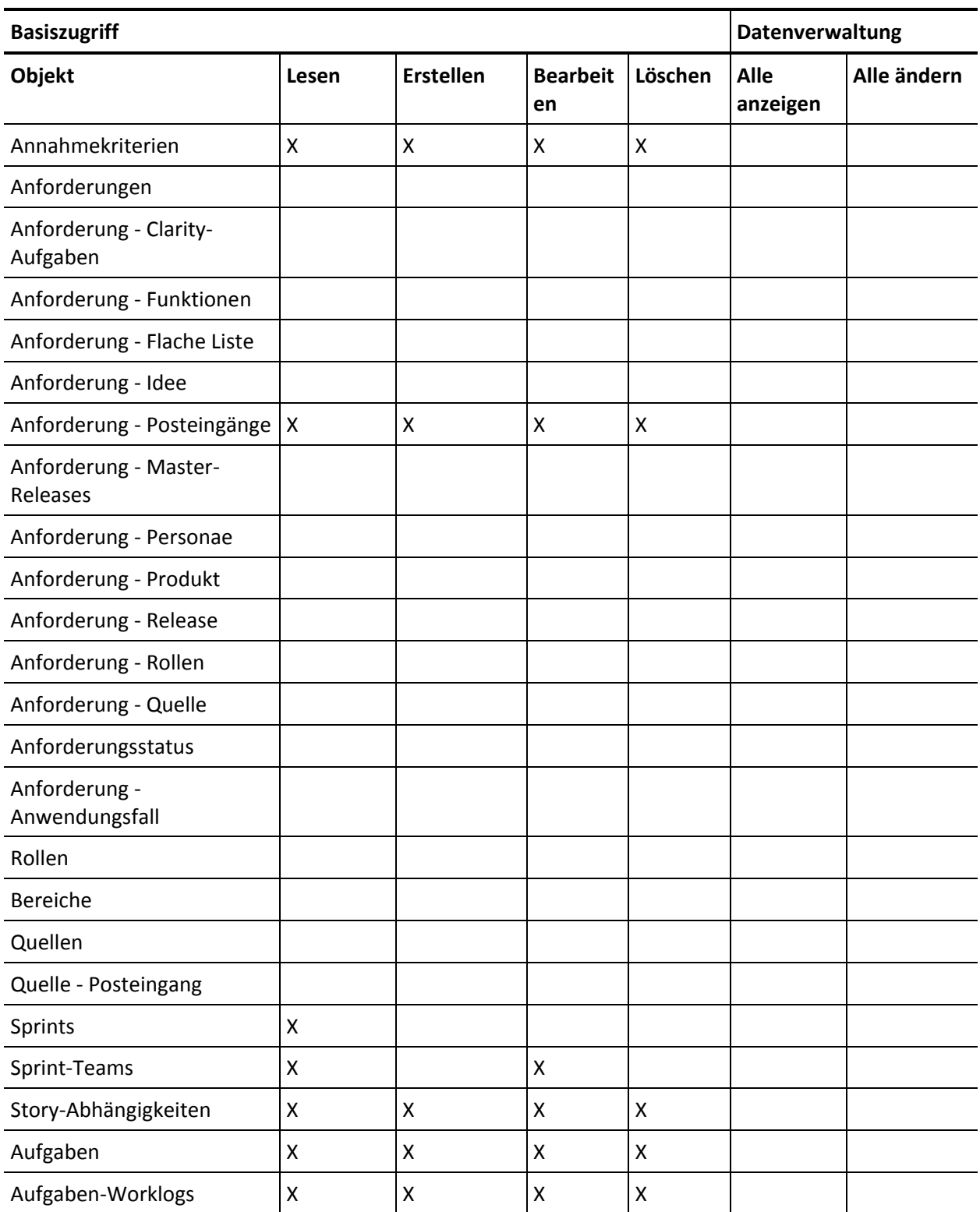

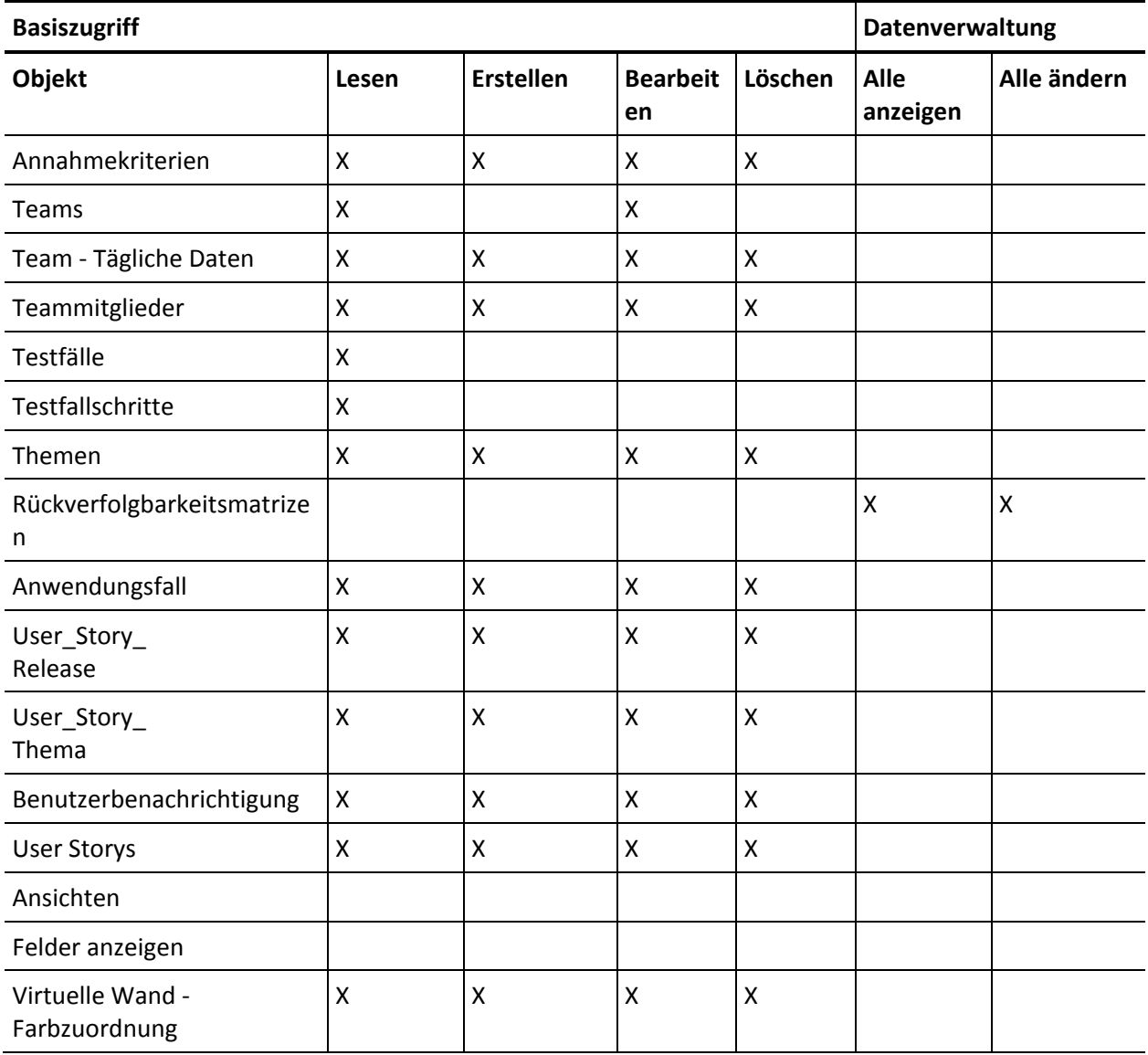

#### Seitenzugriff

**Hinweis**: Das Präfix "org" ist nicht im Seitennamen der Liste enthalten.

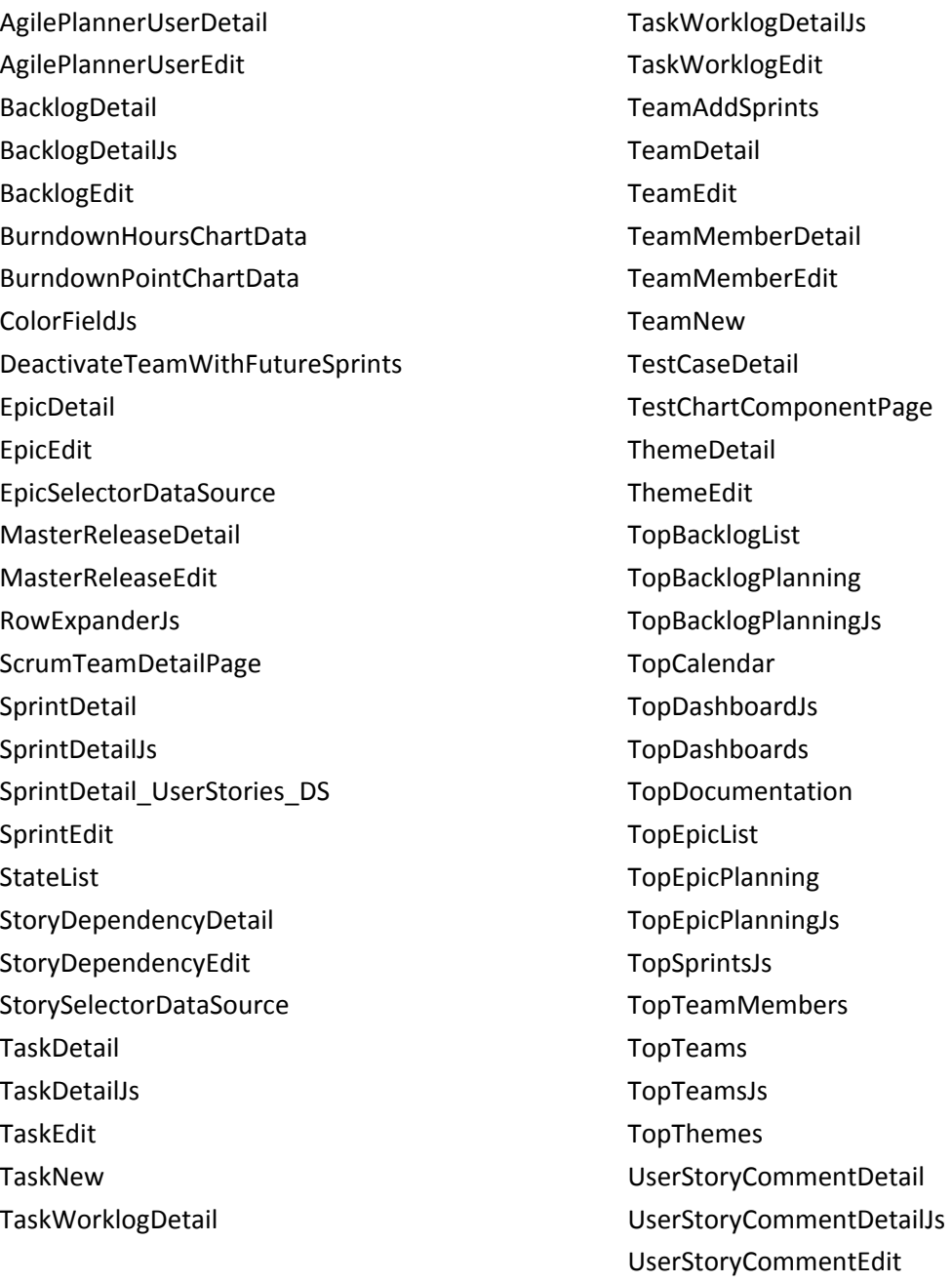